環境部資源循環署 清除處理機構服務管理資訊系統 (WCDS)

# 公民營廢棄物清除機構 廢棄物清除許可證線上 申請功能操作手冊

# 111 年 2 月

文件版本紀錄

| 異動日期   | 異動介面 | 異動及變更說明                  |
|--------|------|--------------------------|
| 104.12 |      | 文件建檔。                    |
| 105.02 | 業者端  | 1.變更「貯存場或轉運站基本資料」填表方式。   |
|        |      | 2.新增「變更事項及說明」表單。         |
| 105.06 |      | 前言章節,新增「新申請清除機構之取得管編及許   |
|        |      | 可流程」。                    |
| 105.08 | 審查端  | 1.新增「審查結果修正」功能。          |
|        |      | 2.調整「新設、展延以及變更暨展延」清除許可申請 |
|        |      | 案件之許可證字號核發時機。            |
| 106.05 | 業者端  | 1.新增「重新申請」功能。            |
|        |      | 2.新增「機構地址變更設定」功能。        |
| 108.12 |      | 移除並另起審查端操作說明文件           |
|        |      | 1.調整「廢棄物清除設備清冊」操作說明。     |
| 111.02 |      | 2.新增「展延申請」說明。            |
|        |      | 3.新增「車輛變更」說明。            |
|        |      |                          |
|        |      |                          |
|        |      |                          |
|        |      |                          |
|        |      |                          |
|        |      |                          |
|        |      |                          |
|        |      |                          |
|        |      |                          |

# 目錄

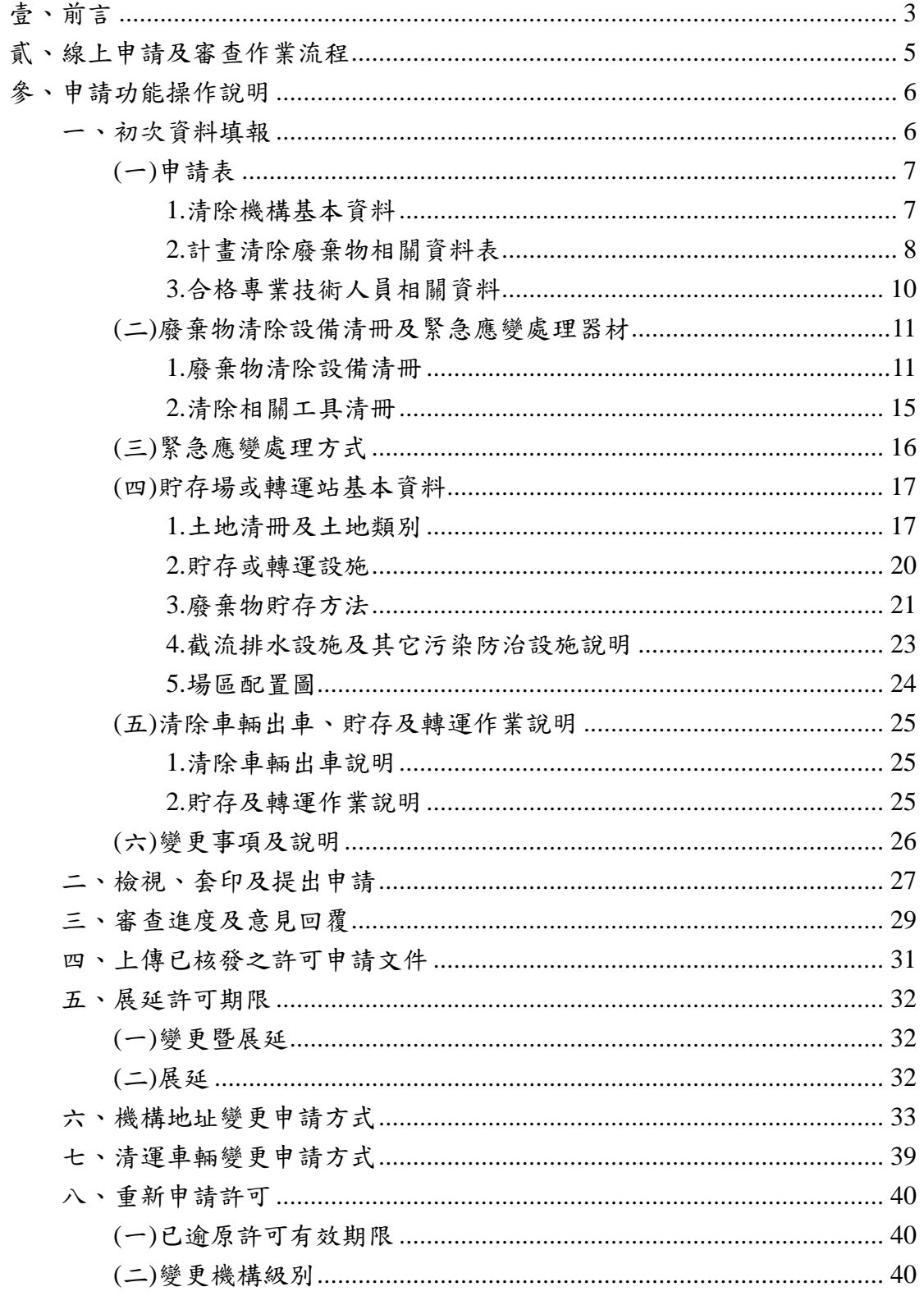

# <span id="page-3-0"></span>壹、前言

為加速清除處理機構許可申請審查程序、使審查過程透明 化,及保存全國清除處理機構歷次許可資料,自105年1月起, 欲辦理清除許可證之申請、變更或展延申請時,請連線至清除處 理機構服務管理資訊系統(WCDS) (網址:[https://wcds.epa.gov.tw/\)](https://wcds.epa.gov.tw/) ,採用線上作業方式填報申請表單、提出申請,並套印申請文件 後檢附相關文件送交機構所在地環保局進行申請。

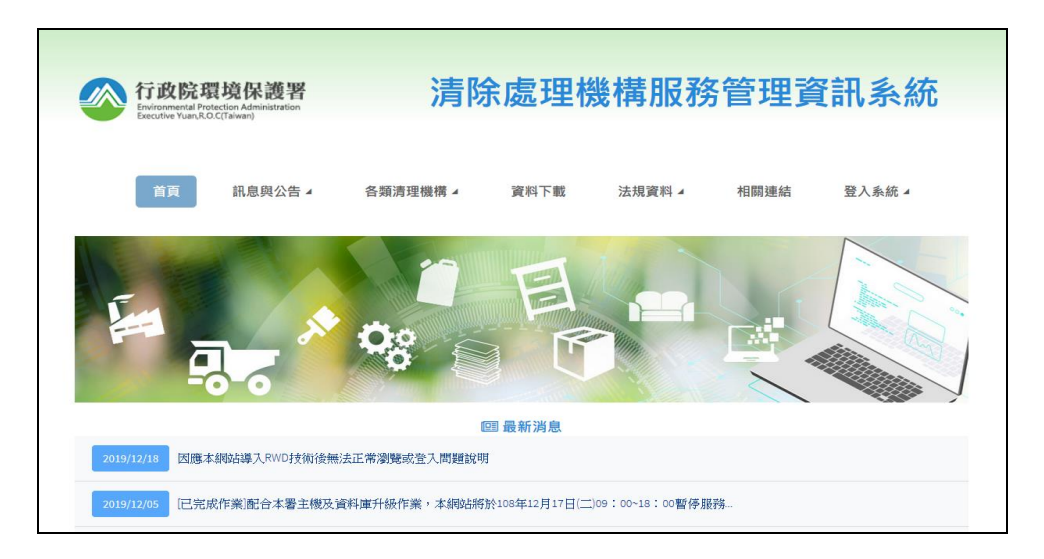

若您尚未取得管制編號,則請先連線至「環境保護許可管理 資訊系統(EMS)」(網址:http://ems.epa.gov.tw/),於首頁左下 方點選「新申請管制編號」,由地方環保局核予管制編號。

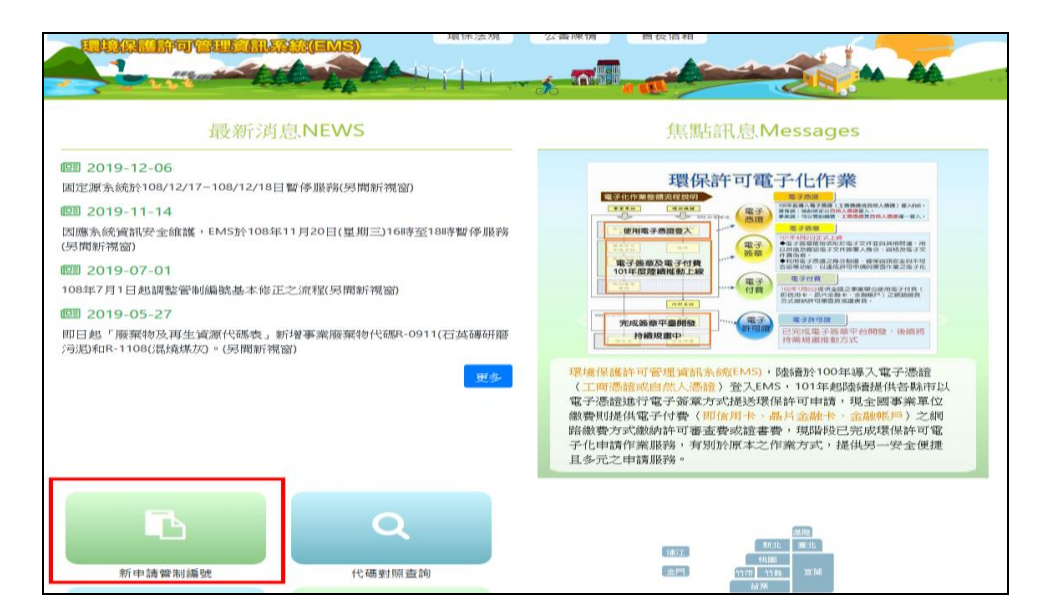

取得管制編號後請登入 EMS 系統進行「基本資料填報/確認」, 再連線至「清除處理機構服務管理資訊系統(WCDS)」填寫申請表 單,新申請管制編號及許可取得流程如下圖。

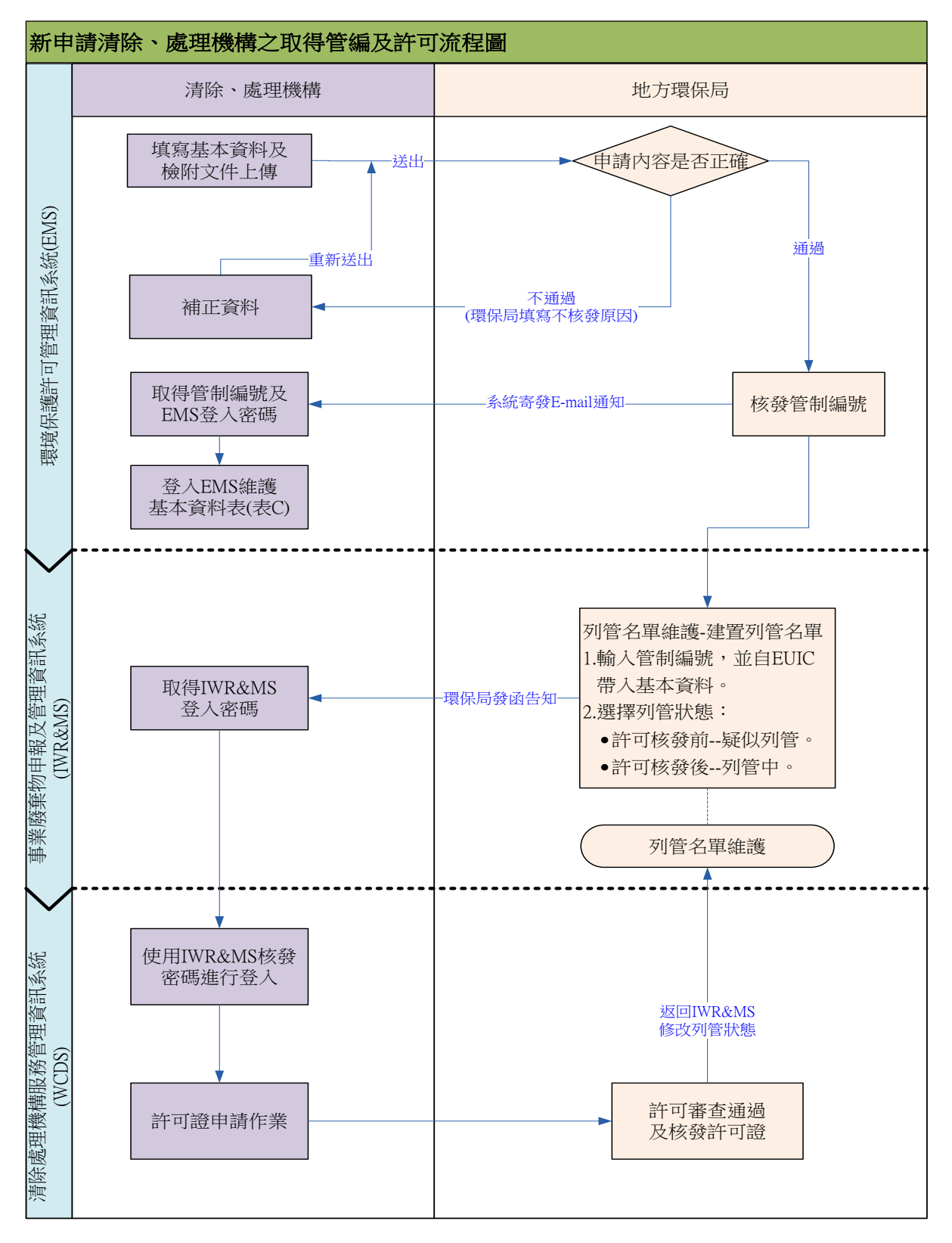

# <span id="page-5-0"></span>貳、線上申請及審查作業流程

毋論清除許可證欲進行新設立、變更或展延申請,自 105 年 起,應連線 WCDS 網站填報申請表單、套印申請文件並提出申請, 其線上申請及審查作業流程如下圖所示。

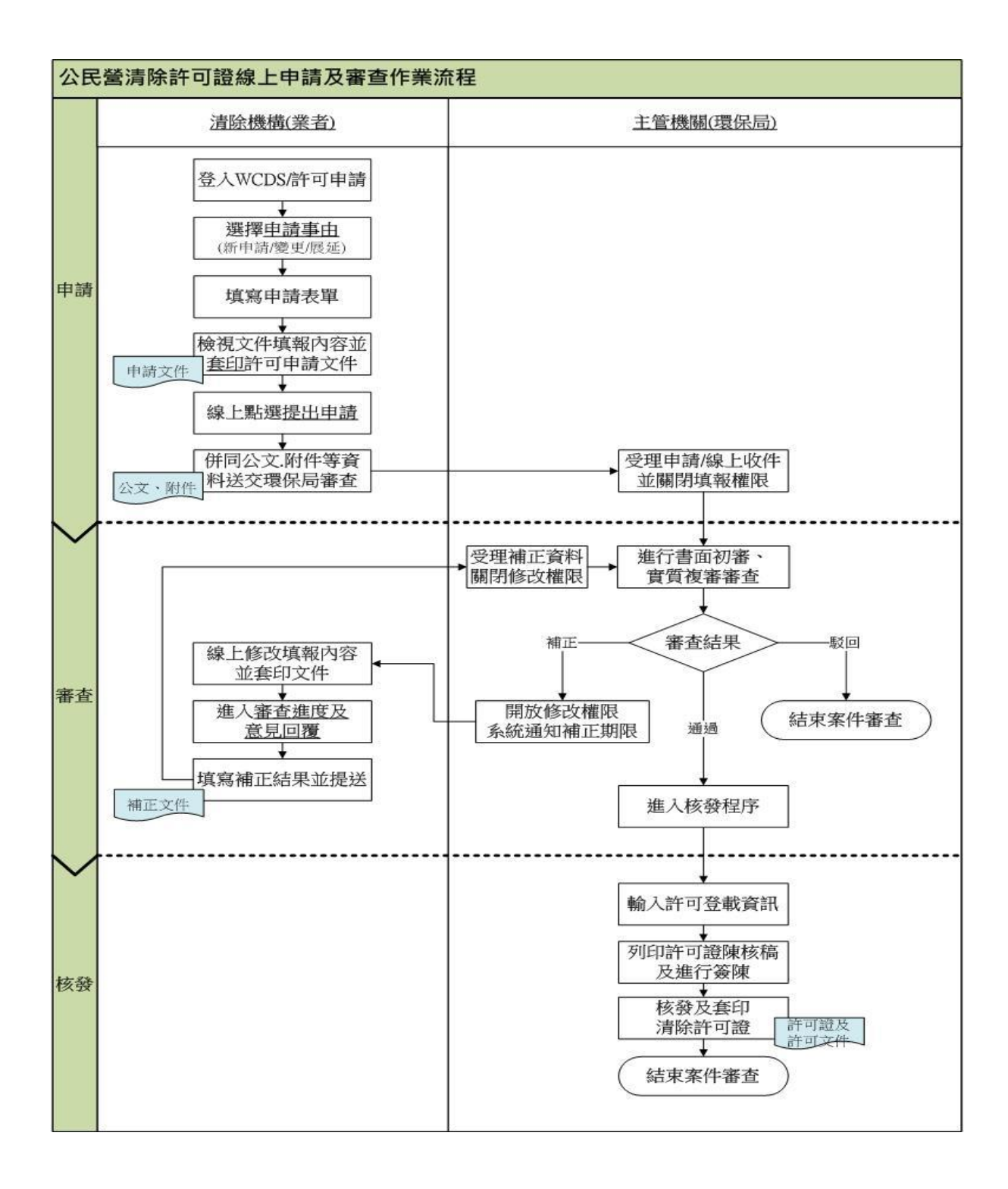

# <span id="page-6-0"></span>參、申請功能操作說明

<span id="page-6-1"></span>一、初次資料填報

清除許可證申請資料應填寫之內容可分為 5 大申請表 單,並依申請事由可區分則可為4類:

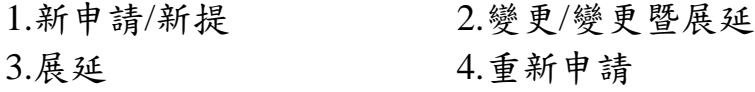

初次進行線上許可申請操作時,僅可進行「新申請/新提」 作業,當完成後始可進行後續證件之變更、展延等功能操作。

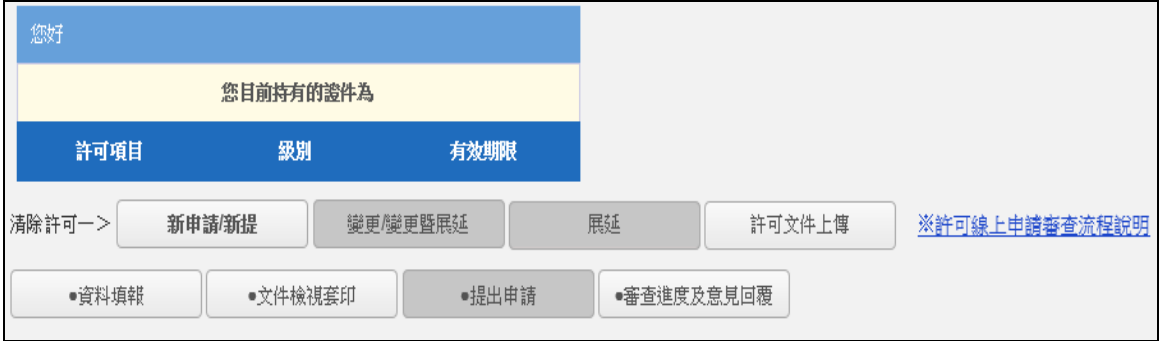

### ※請注意:無論申請事由為何其應填寫之申請表單內容皆相同,因 此,下面針對各表單填寫內容及應注意事項進行說明。

➢ 步驟一:請先選擇申請事由,再點選「資料填報」。

(若要申請許可展延,請直接參閱「二、檢視、套印及提出申 請」說明)

➢ 步驟二:於申請資料總表點選填寫,進入各表單資料填寫。

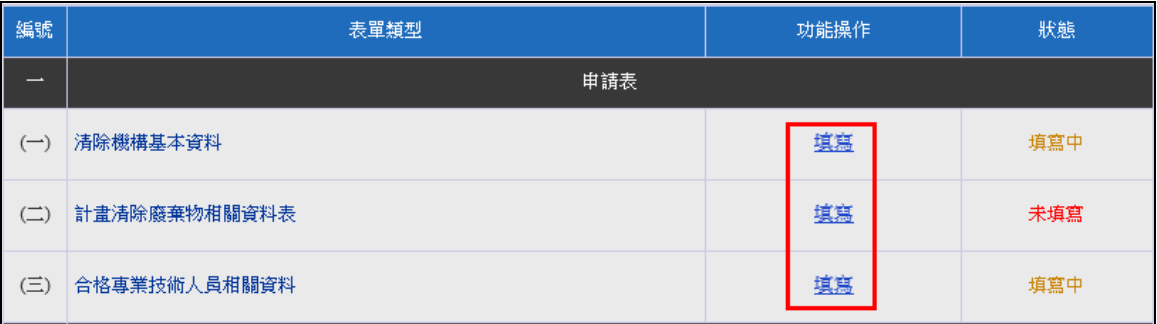

<span id="page-7-1"></span><span id="page-7-0"></span>(一)申請表

1.清除機構基本資料

➢ 步驟一-1:請選擇新申請/新提之正確申請事由。

### ※請注意:新設立機構之新申請案請點選「新申請」;若為既設清除 機構第一次填報時,請選擇「新提」。

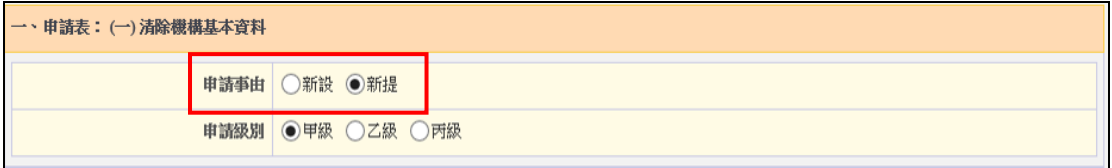

▶ 步驟一-2:請選擇變更/變更暨展延之正確申請事由。 若欲同時申請許可證內容變更及許可期限展延,則申請事 由請選擇變更暨展延。

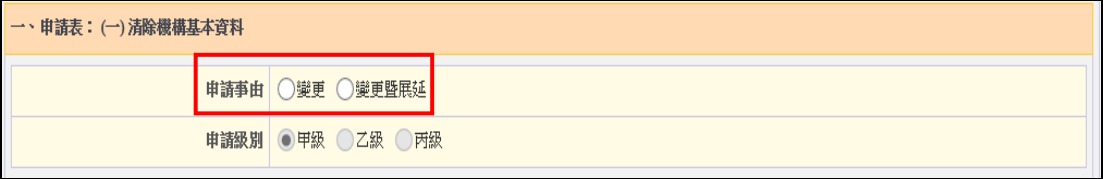

➢ 步驟二:點選同步 EMS 基本資料,帶入您於「環境保護許 可管理資訊系統(EMS)」基本資料表(表 C)填寫的內容。若 資料有誤則請至 EMS 進行修改後再重新進行帶入。

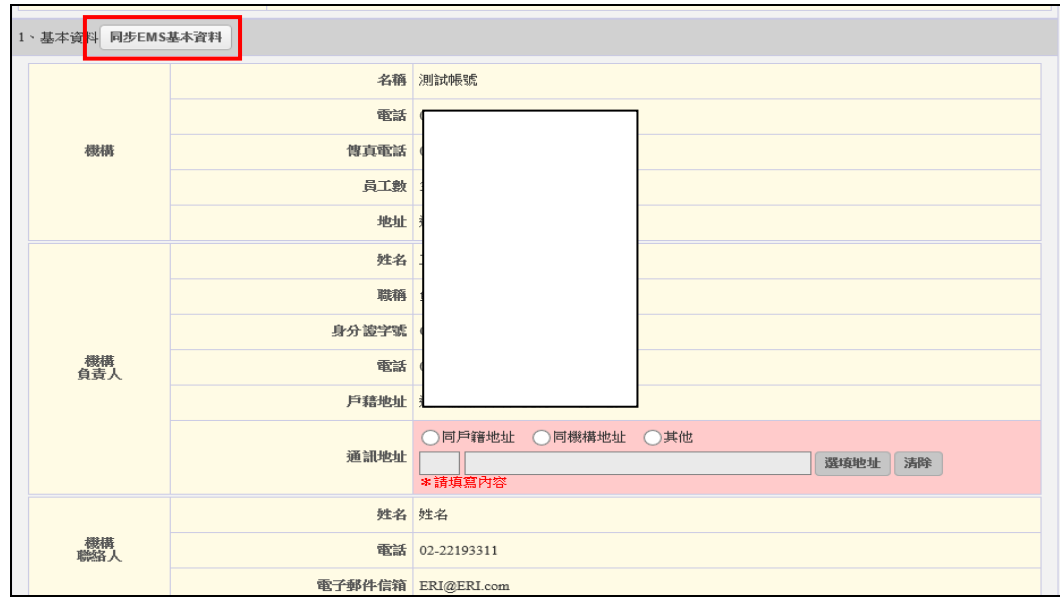

➢ 步驟三:輸入是否設置貯存場或轉運站及營運紀錄存放地 點相關資料,即完成基本資料編輯。

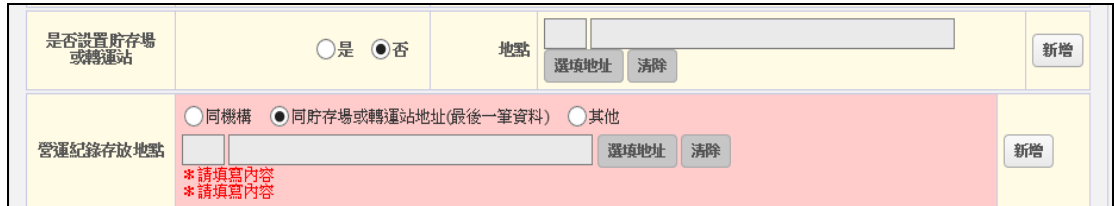

#### 2.計畫清除廢棄物相關資料表

<span id="page-8-0"></span>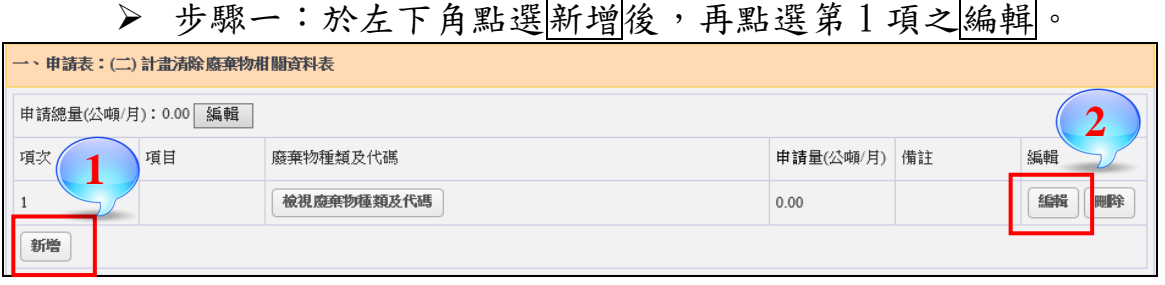

> 步驟二:請於上方勾選廢棄物類別,再點選搜尋,勾選欲 中請之廢棄物項目,再點選<完成廢棄物項目輸入。

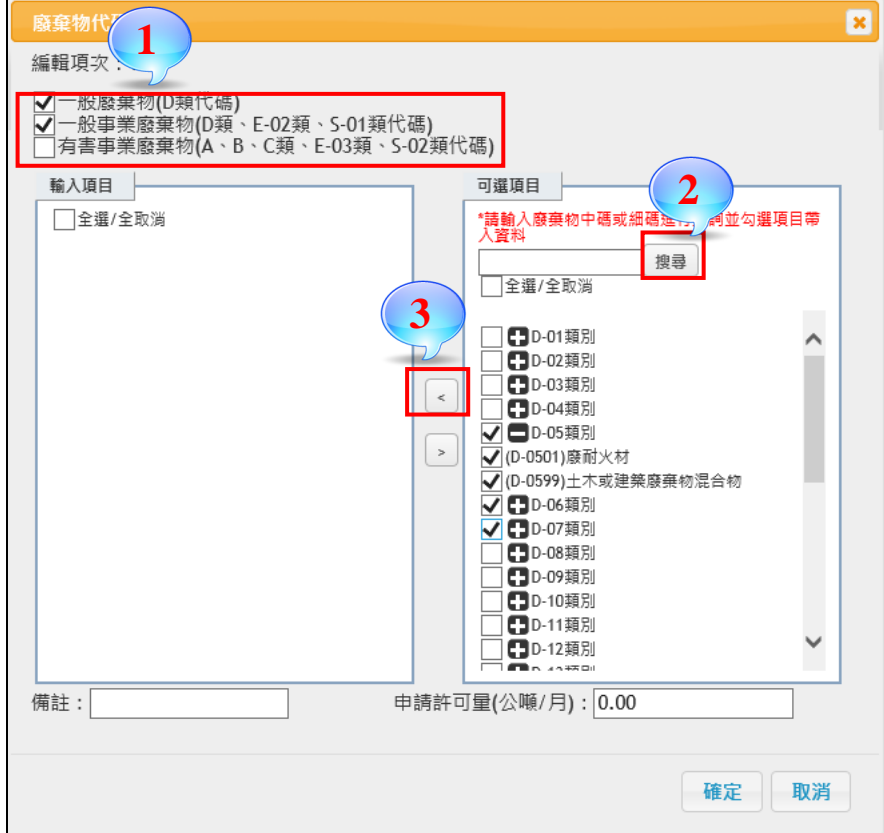

➢ 步驟三-1:輸入該類別廢棄物之申請許可量,輸入完成點 選<mark>確定</mark>即可。若欲申請清除總量而不限定各類廢棄物量 時,請參閱步驟三-2。

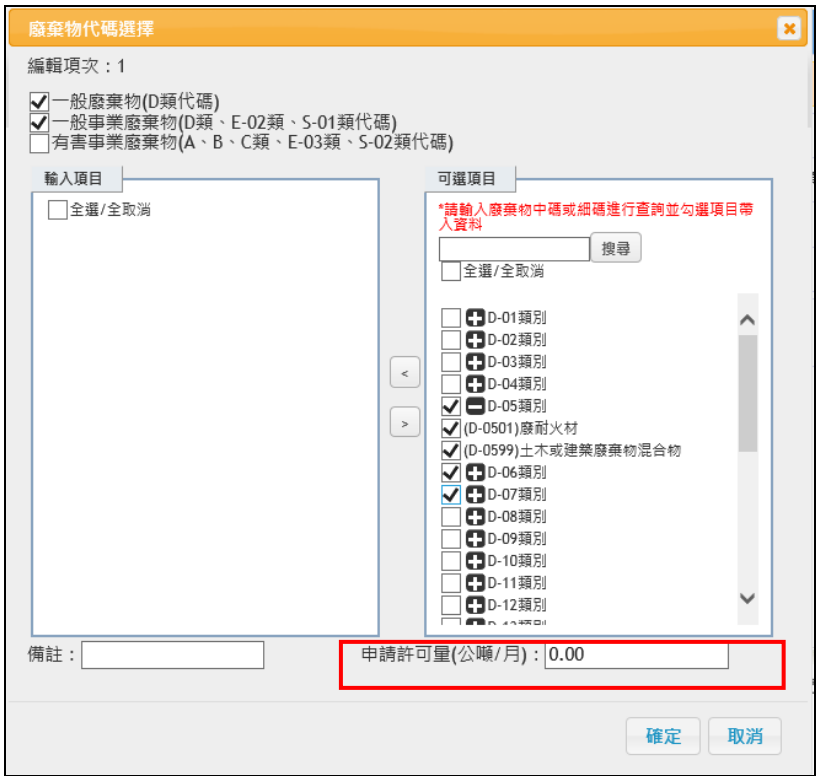

➢ 步驟三-2:欲以清除總量申請而不限各類廢棄物清除量 時,請於「計畫清除廢棄物相關資料表」之頁面上方,點 選申請總量之編輯按鈕,並填寫申請許可總量即可。

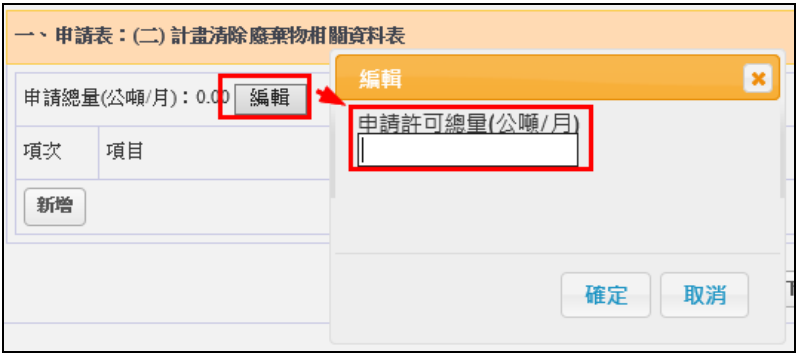

# ※請注意:系統會協助自動計算出申請總量,故只需在申請總量及各 類廢棄物量擇一填寫即可。如計畫清除之廢棄物,屬單純 且無分類時,請直接編輯「申請總量」。

#### <span id="page-10-0"></span>3.合格專業技術人員相關資料

▶ 步驟一-1:於左下角點選證書資料帶入,輸入專責人員身 分證字號進行搜尋,再點選帶入即可。

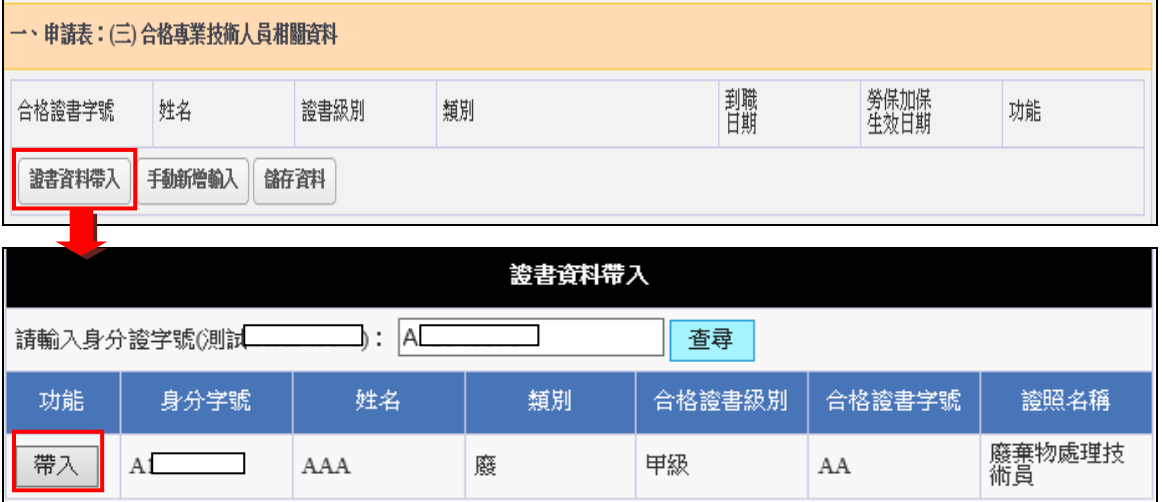

▶ 步驟一-2:於左下角點選手動新增輸入,再輸入證書字號、 姓名、級別、類別…等各欄位資料內容。

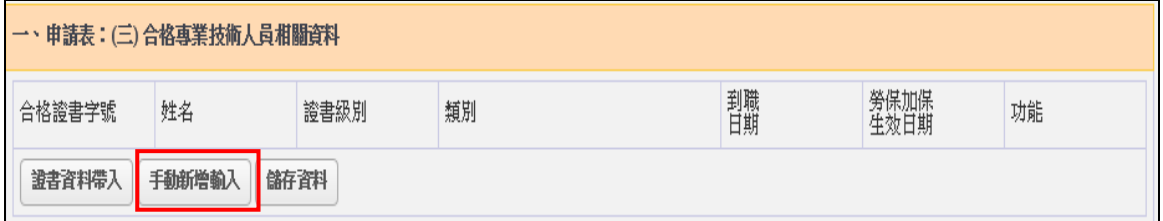

# ※請注意:若為即設清除機構,初次申請時系統將自動帶入環保局登 錄於「公民營廢棄物清除處理許可核發管理系統」之技術 人員資料,業者可直接進行資料確認及填寫勞保資料等。

➢ 步驟二:確認資料帶入/輸入正確後,點選儲存資料即可。

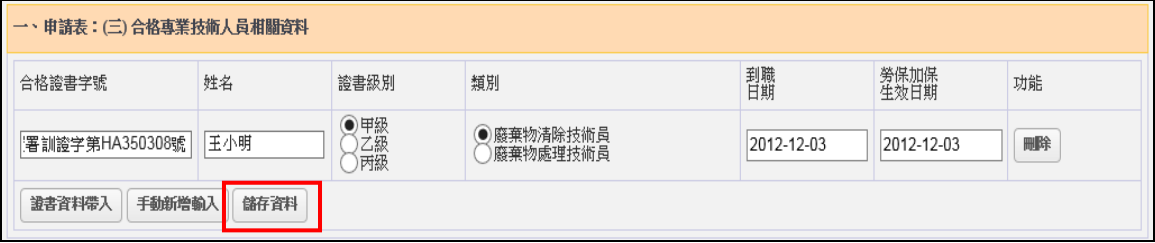

<span id="page-11-1"></span><span id="page-11-0"></span>(二)廢棄物清除設備清冊及緊急應變處理器材

1.廢棄物清除設備清冊

> 步驟一-1:點選 GPS 車輛帶入按鈕,帶入已進行 GPS 審驗 通過之車輛資料。若有尚未或毋須進行 GPS 審查之車輛, 則請利用手動新增輸入功能。

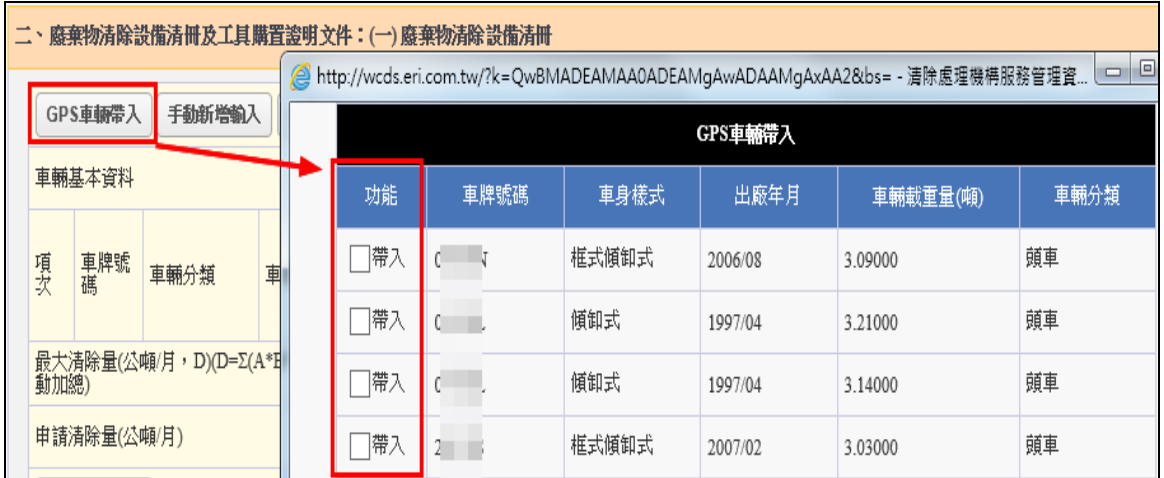

➢ 步驟一-2:點選手動新增輸入按鈕,並輸入車牌號碼、選 擇車輛分類、車種及車身樣式…等車輛基本資料。若車種 為曳引車時,載重量噸數請填寫為 0。

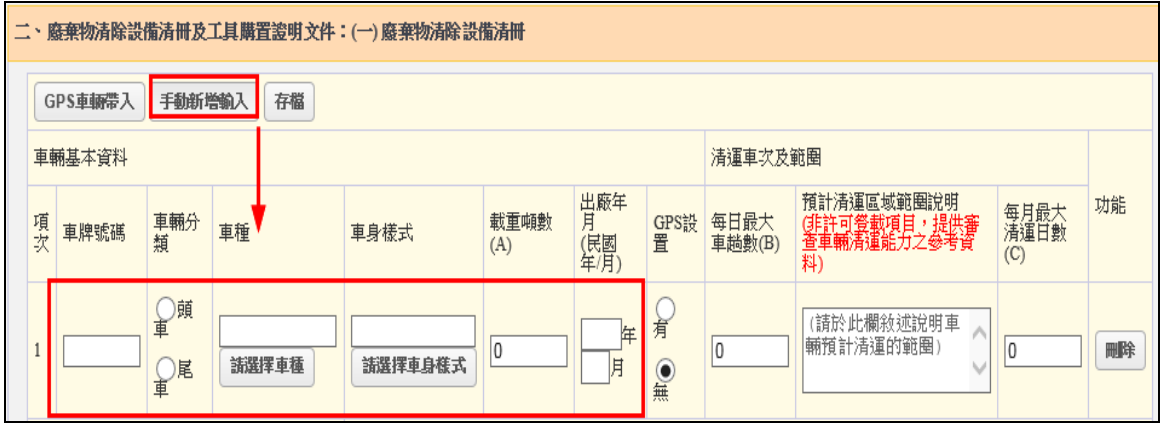

- 110/7/26 調整「清除許可申請/廢棄物清除設備清冊」之車種、車身 樣式之輸入方式,由系統選單改為可自行輸入。
	- 一、考量現行清除設備機具新增各種視野輔助機具,使車輛行照登 載之車身樣式更為多元化,現行系統提供之車身樣式選單已不 敷使用,須向環保局申請新增選項使用;故為節省各單位行政 作業效率,本系統將「車種」及「車身樣式」之欄位輸入方式, 由系統選單改為「如有新增需求時,可於輸入框中自行填寫」。
	- 二、爾後,清除機構使用廢棄物清除設備清冊之系統選單,當提供 之車身樣式選項與新式車輛行照不符時,得以自行手動輸入/ 修改既有選項文字,無須再向環保局反應申請新增選項;另 外,過去選擇由「GPS 車輛帶入」資料後不能修改之限制亦進 行移除,皆開放由業者自行修改維護。

➢ 步驟二:輸入每輛車之每日清運車趟數、清運日數等清運 車次及範圍資料。

| 車輛基本資料<br>清運車次及範圍 |                |              |                      |                |             |                   |                  |                         |                                                      |                     |    |
|-------------------|----------------|--------------|----------------------|----------------|-------------|-------------------|------------------|-------------------------|------------------------------------------------------|---------------------|----|
| 項次                | 車牌號碼           | 車輛分<br>類     | 車種                   | 車身樣式           | 載重噸數<br>(A) | 出廠年<br>月<br>(民國)  | GPS設<br>置        | 每日最大<br>車趟數(B)          | 預計清運區域範圍說明<br>(非)可答載項目,提供審査車輛清運能力之參考資<br>查車輛清運能力之參考資 | 每月最大<br>清運日數<br>(C) | 功能 |
|                   | <b>ABC-123</b> | ●頭<br>尾<br>重 | 3.5噸以下貨車(<br>請選擇車種   | 平板式<br>請選擇車身樣式 | 4.000       | 96<br>年<br>3<br>月 | 有<br>$rac{1}{2}$ | <mark>*請填寫</mark><br>内容 | (請於此欄敘述說明車<br>輛預計清運的範圍                               | 10<br>*請填寫<br>内容    | 剛除 |
|                   | 072-BL         | ●頭<br>尾<br>車 | 3.5~10噸貨車(台<br>請選擇車種 | 傾卸式<br>請選擇車身樣式 | 3.140       | 年<br>86<br>月<br>4 | ◎有<br>無          | <mark>*請填寫</mark><br>内容 | (請於此欄敘述說明車<br>輛預計清運的範圍                               | 10<br>*請填寫<br>內容    | 剛除 |

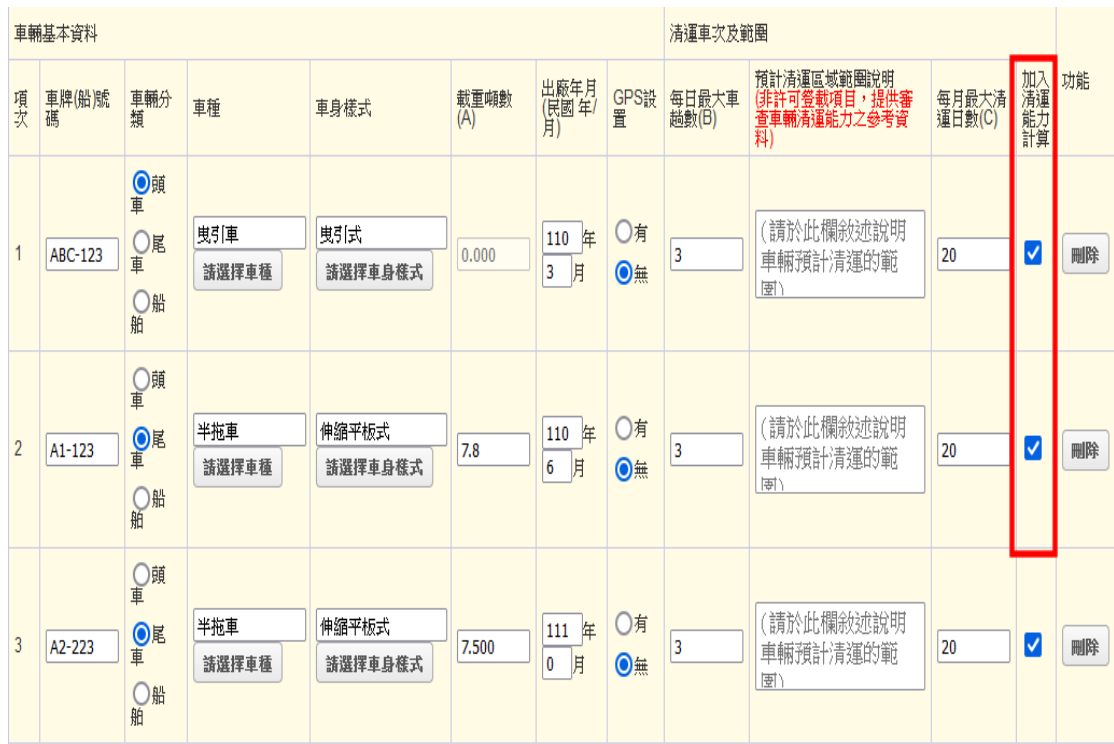

➢ 步驟三:請在車輛之頁面右側勾選「加入清運能力計算」。

※請注意:若您的拖車數量大於曳引車(頭車)數量時,請依曳引車最 大數勾選拖車加入清運能力計算。假設您有 1 台曳引車 (頭),2 台拖車(尾)時,則僅能勾選 1 台曳引車及 1 台拖 車,若超出最大數則系統將跳出警示訊息。

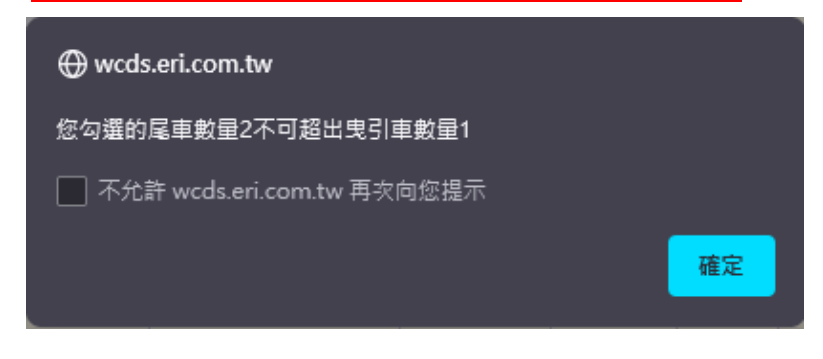

▶ 步驟四:勾選完「加入清運能力計算」後,當您點選儲存 資料按鈕時系統會自動計算「最大清除量」。

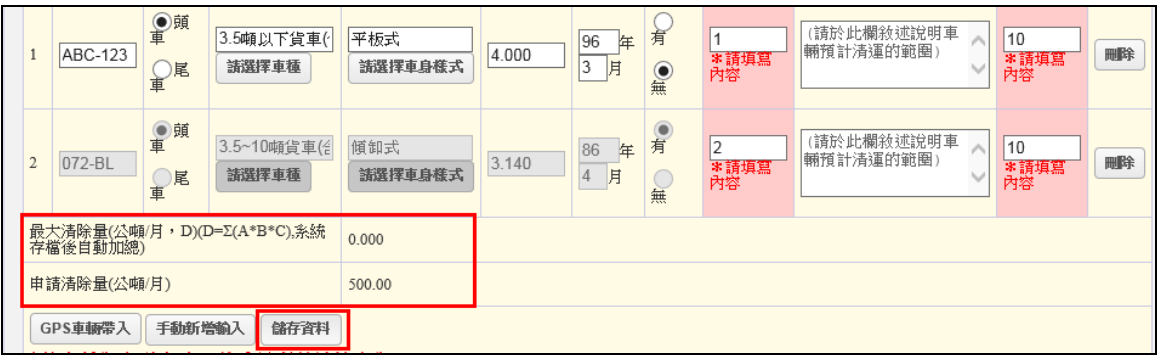

➢ 步驟四:若系統計算之最大清除量小於業者在「計畫清除 廢棄物相關資料表 | 填寫加總之申請許可總量,系統將跳 出警示訊息提醒業者確認填報資料是否正確。

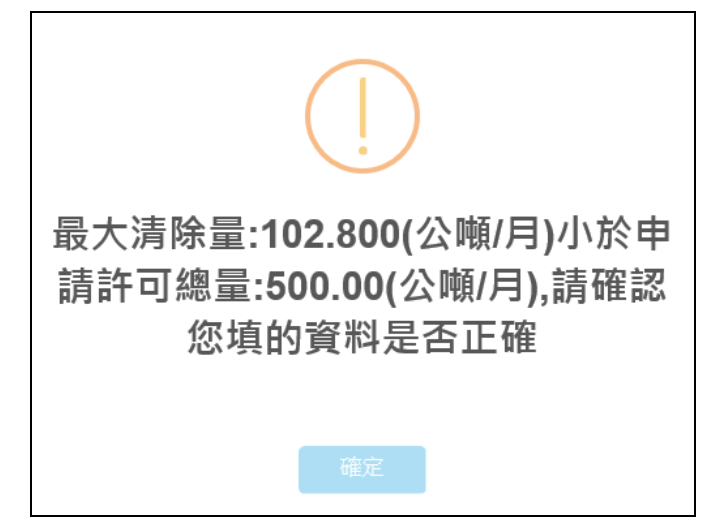

# ※請注意:本頁面僅需填報清除車輛之相關基本資訊,而清除設備購 置證明文件,則請紙本影印後,以附件方式併同申請書送 交主管機關審查。

<span id="page-15-0"></span>2.清除相關工具清冊

➢ 步驟一:請確認機構場內是否設置清除相關工具及緊急應 變器材,有則點選「是」並撰寫設置資訊。若場區未設置 清除工具,則請選擇「否」直接進行下一步。

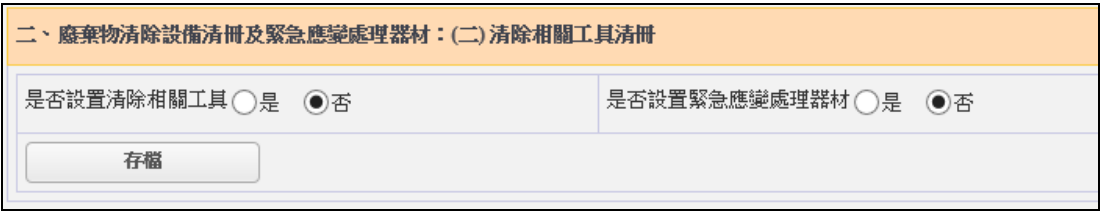

# ※請注意:若申請為「甲級清除機構」,則緊急應變處理器材為必填 項目。

➢ 步驟二:請輸入設置清除相關工具、緊急應變處理器材之 項目及數量,若非屬系統預設項目則請點選新增欄位按 紐,自行輸入項目名稱及數量。輸入完成再點選儲存資料 即可。

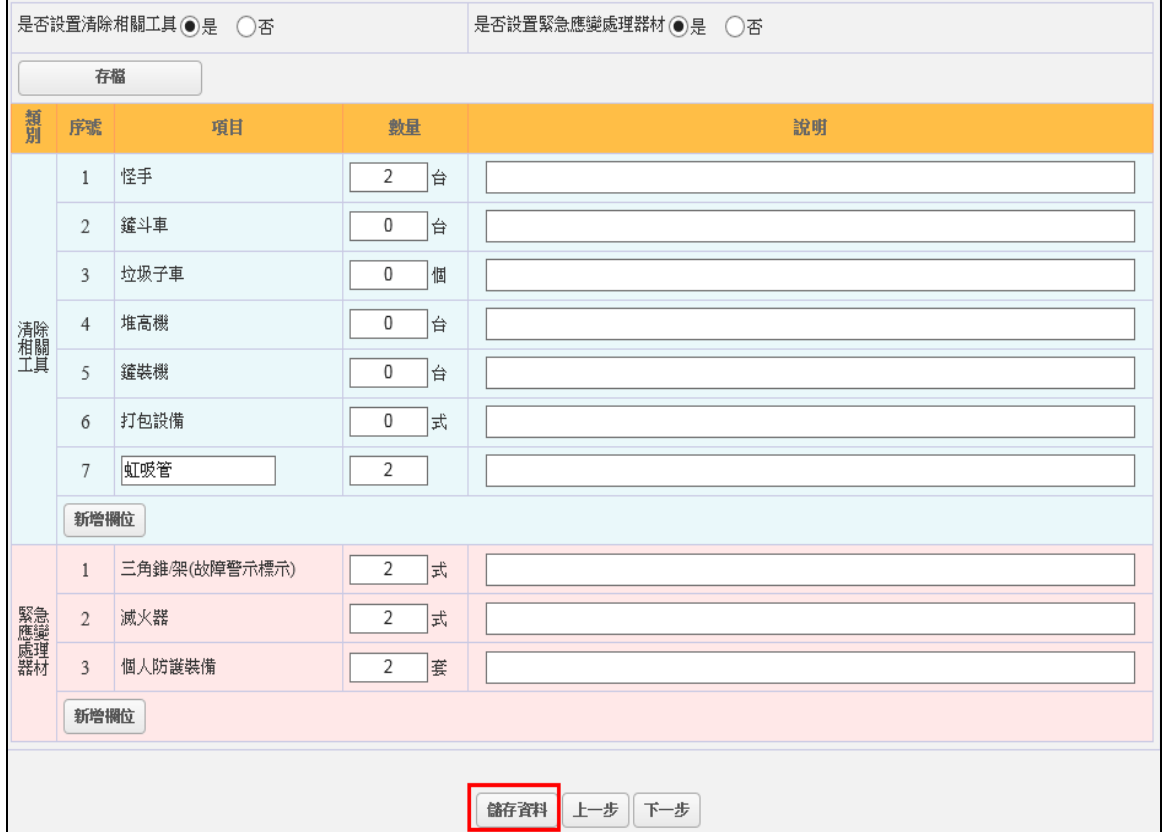

#### <span id="page-16-0"></span>(三)緊急應變處理方式

➢ 步驟一:請依各種清運過程可能遭遇之突發狀況,說明因 應之緊急應變處理方法。系統預設必填之狀況有清運過程 車輛故障、載運廢棄物發生洩漏逸散等2項,若有非預設 之其他狀況皆請在「其他緊急應變情況」欄位填寫。

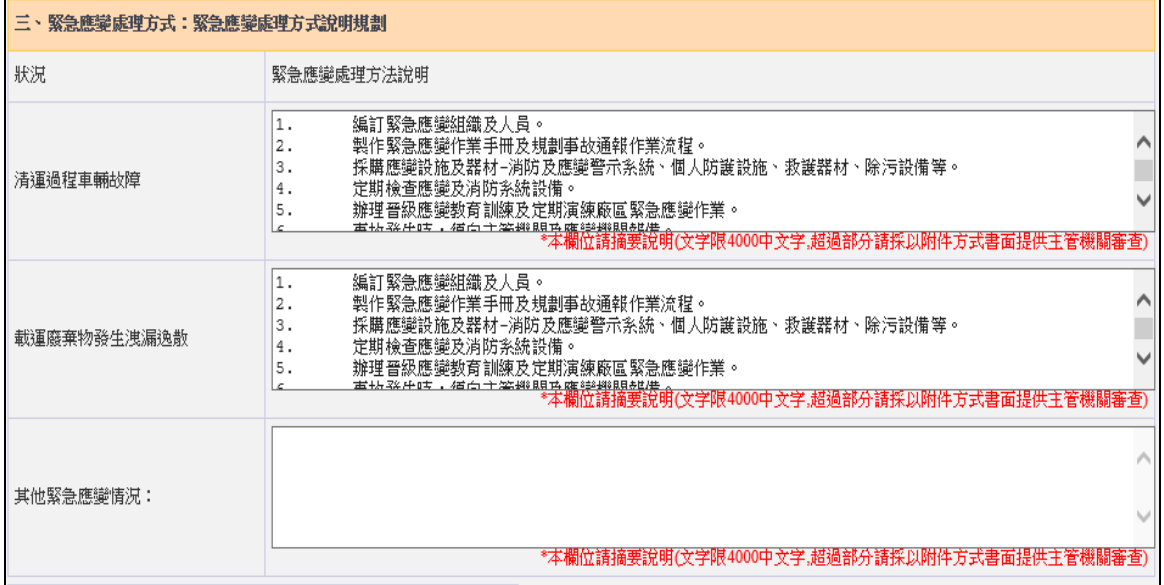

# ※請注意:說明欄位限制為 4,000 中文字,超過部分請採以附件方式 書面提供主管機關審查。

➢ 步驟二:點選新增一筆按鈕,並輸入清運過程遭遇突發況 況時之緊急聯絡人名稱及電話,若有多位緊急聯絡人,則 請繼續點選新增按鈕,輸入完成請點選儲存資料即可。

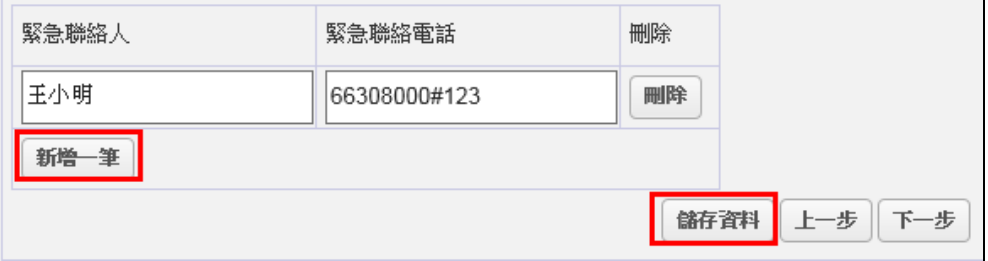

<span id="page-17-0"></span>(四)貯存場或轉運站基本資料

# ※請注意:本大項資料將依據(一)申請表 1.清除機構基本資料中, 填寫之「是否設置貯存場或轉運站」地址數量,提供選擇 要填寫的貯存場或轉運站地址,再進入該筆場(站)之基本 資料中填寫各項資料。

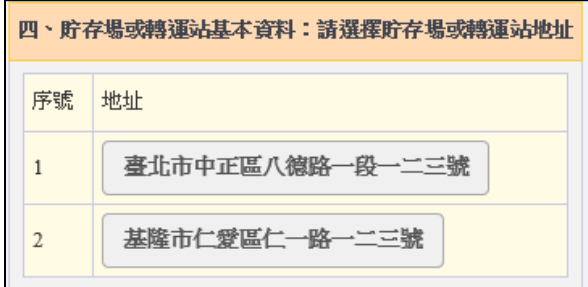

#### <span id="page-17-1"></span>1.土地清冊及土地類別

# ▶ 步驟一:點選新增一筆按鈕,新增第1筆項次。

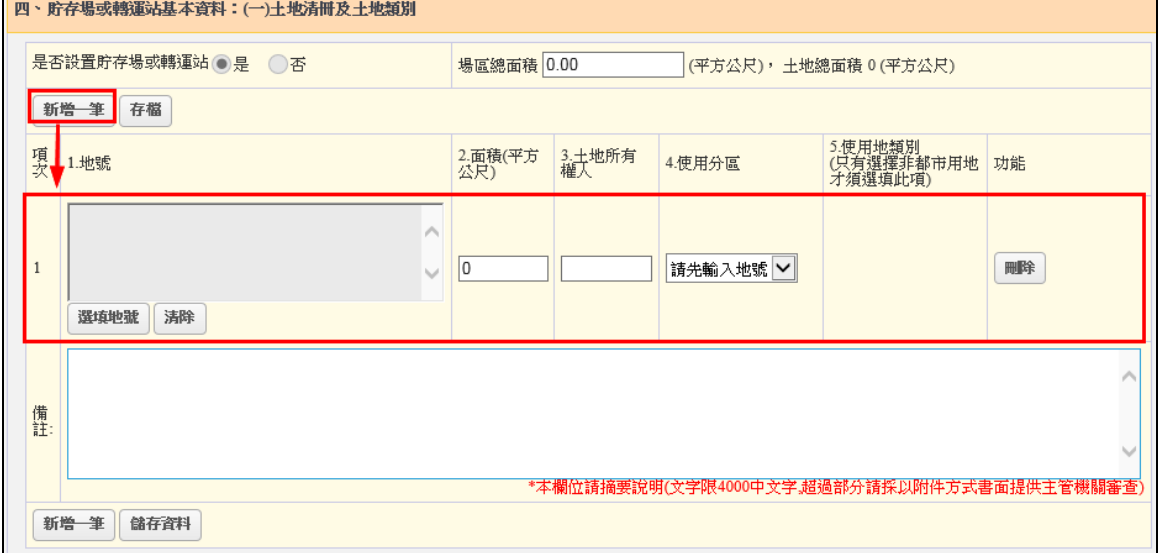

➢ 步驟二:點選第 1 筆項次之選填地號按鈕。請先選擇場址 所在位置,並輸入地號後點選加入,選填的地號資料會出 現在「已新增地號」欄位,確認無誤後再點選帶入地號按 鈕,系統會將輸入之地號資料帶回主畫面。

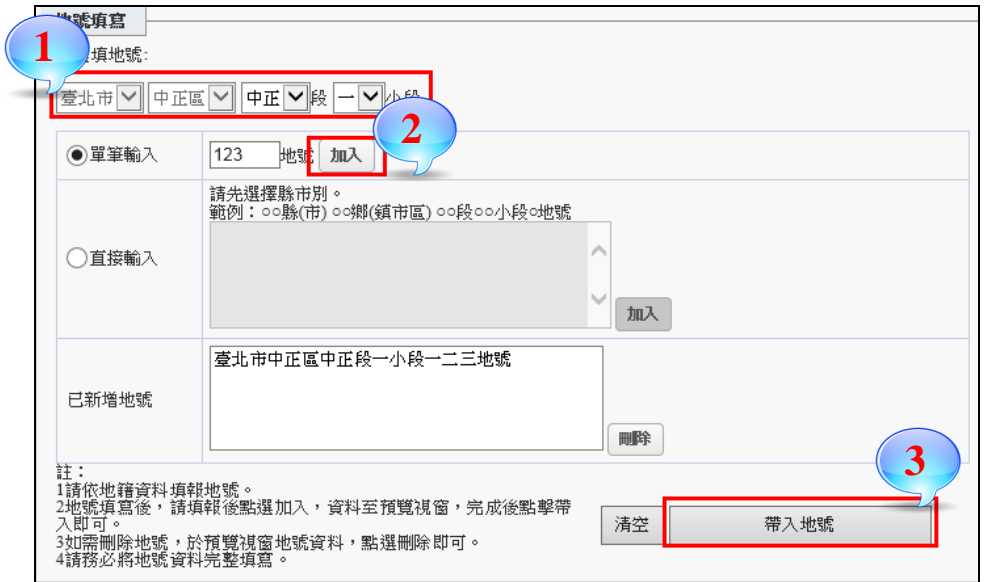

# ※請注意:每項次僅可填寫1筆地號,若土地為多筆地號時請依步驟 一及步驟二方式逐筆新增填寫。

➢ 步驟三:填寫該筆地號之土地面積、所有權人、使用分區 及用地類別等資訊。

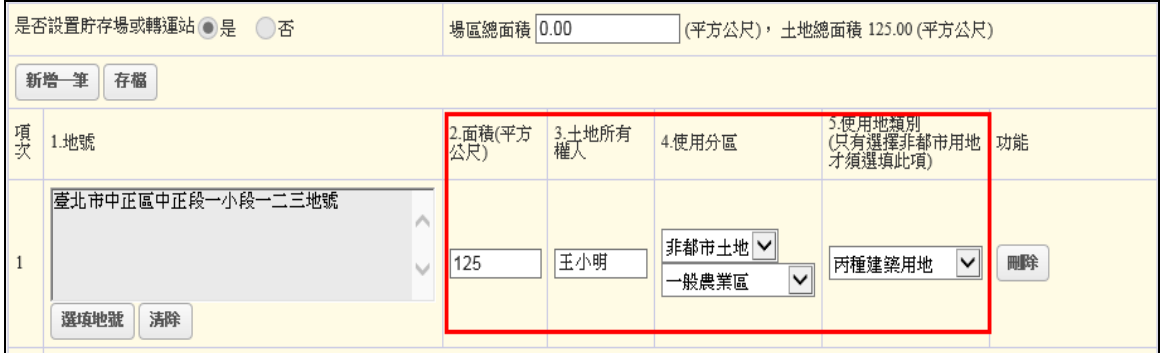

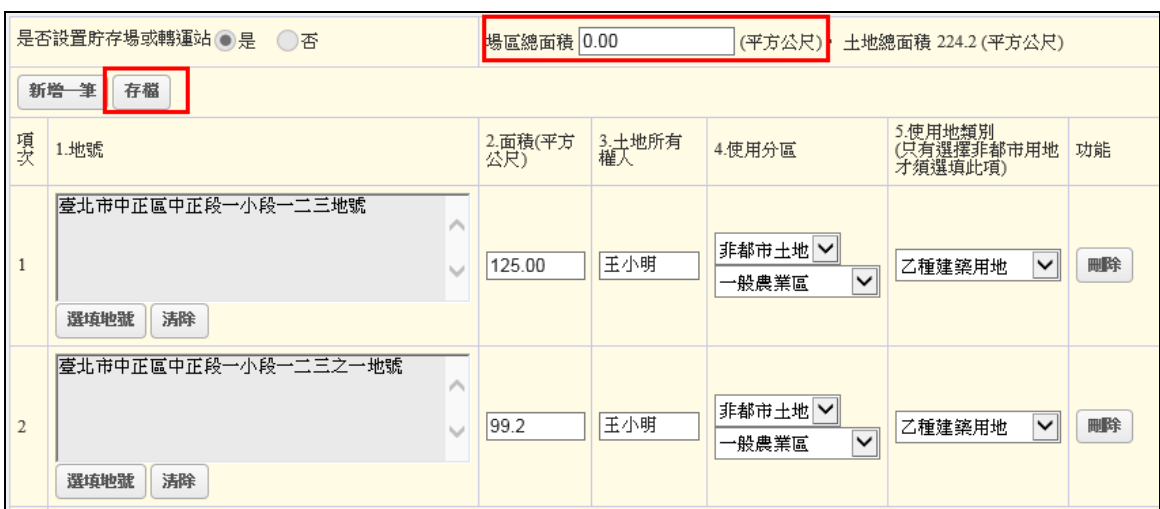

➢ 步驟四:請於上方之「場區總面積」欄位,輸入設置貯存 場或轉運站之實際面積大小,輸入完成請點選存檔。

# ※請注意:系統會自動檢核輸入之場區總面積是否有異常情形,實際 設置使用之貯存場或轉運站面積,應不會大於各筆土地地 號面積之加總。

#### <span id="page-20-0"></span>2.貯存或轉運設施

➢ 步驟一:請依貯存場或轉運站實際設施設置情形進行填 寫,若貯存區非屬系統預設之三類項目時,請點選新增按 鈕自行填寫貯存區相關資訊。

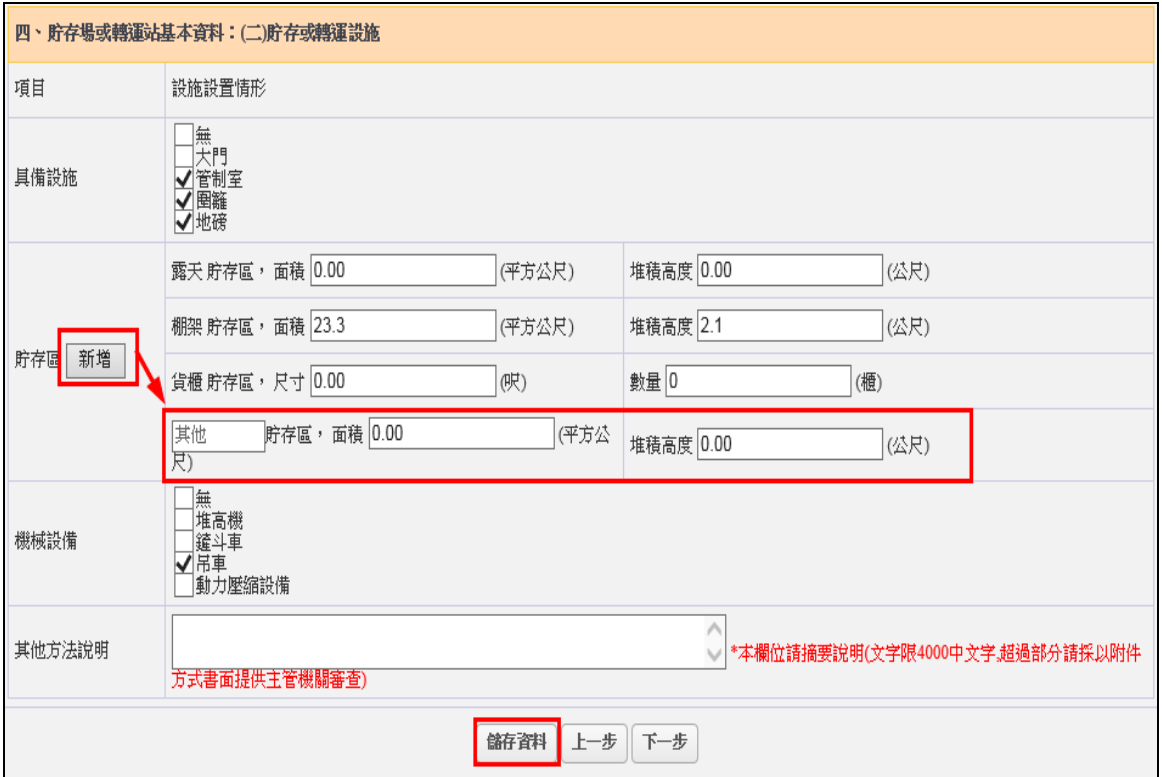

➢ 步驟二:確認場區內具備設施、貯存區設置類別資訊及機 械設備資料輸入正確後,點選儲存資料。

<span id="page-21-0"></span>3.廢棄物貯存方法

> 步驟一:請先點選新增按鈕建立第1筆資料,再於右側點 選編輯按鈕進入選填廢棄物項目及其貯存方法。

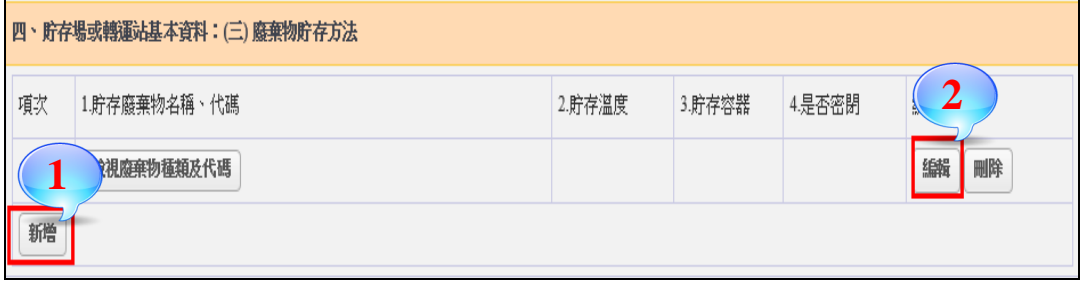

➢ 步驟二:請於頁面上方勾選廢棄物之貯存溫度、容器及是 否密閉等選項。

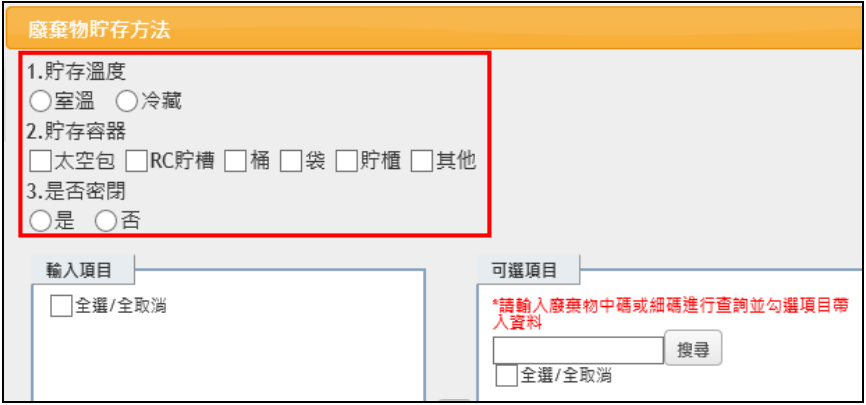

➢ 步驟三:請於「可選項目」欄位點選搜尋按鈕,系統將預 帶於「(一)、申報表:2.計畫清除廢棄物相關資料表」填 寫之項目。

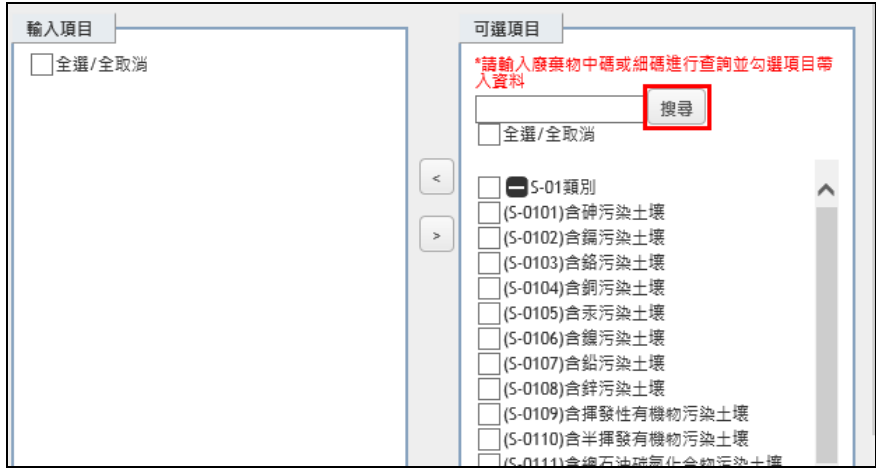

➢ 步驟四:請勾選有進行廢棄物貯存或轉運項目,勾選完成 後點選<按鈕切換至「輸入項目」欄位,完成後點選確定 將資料帶回主畫面。

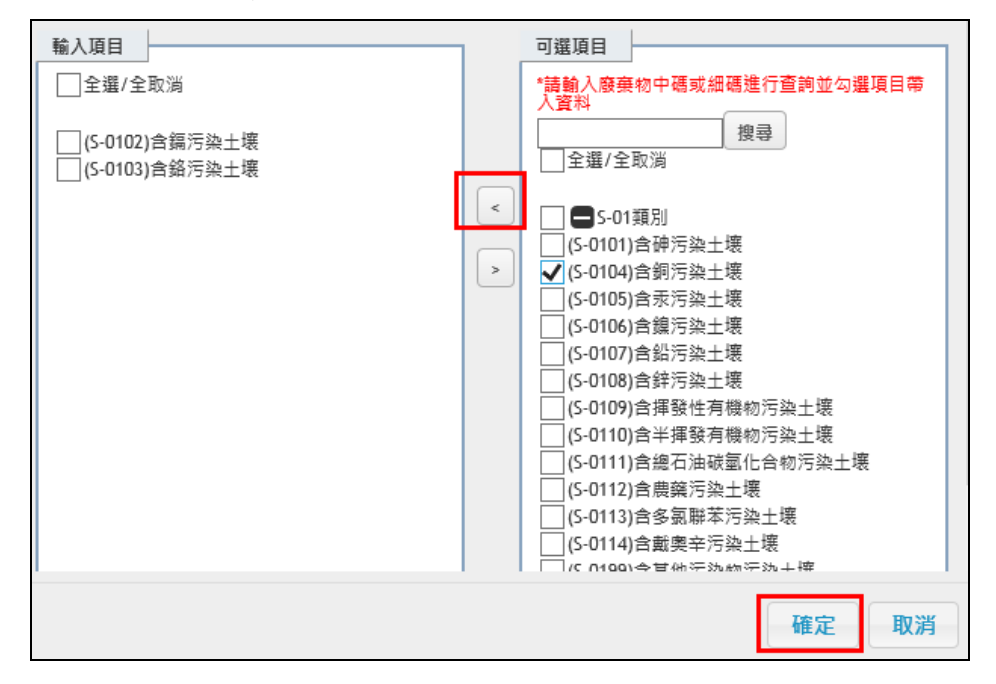

➢ 步驟五:確認各項貯存資料輸入正確後,即可點選下一頁。

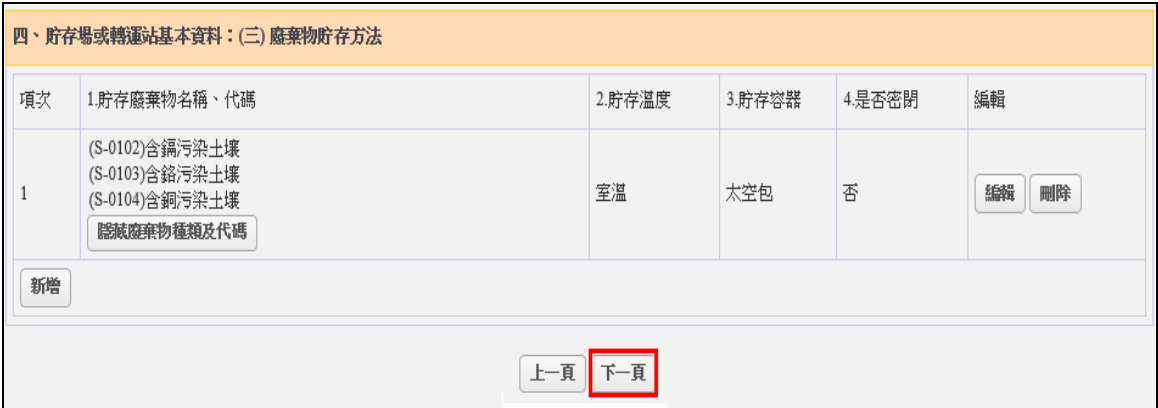

#### <span id="page-23-0"></span>4.截流排水設施及其它污染防治設施說明

➢ 步驟一:於文字視窗中輸入貯存場或轉運站之截流排水設 施,或其他污染防治設施說明。

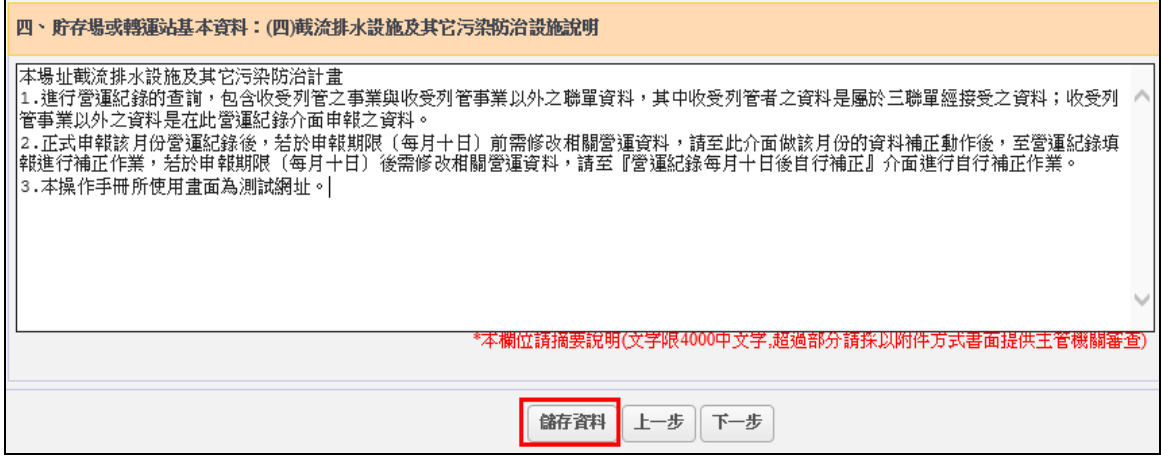

> 步驟二:輸入完成後點選儲存資料,即可進行下一步。

# ※請注意:說明欄位限制為 4,000 中文字,超過部分請採以附件方式 書面提供主管機關審查。

<span id="page-24-0"></span>5.場區配置圖

配置圖的上傳方式提供可直接拖拉檔案上傳,及搜尋檔 案在電腦中存放的位置 2 種。

➢ 步驟一-方法一:將欲上傳之場區配置圖檔案,拖曳至紅框 區域即可完成檔案上傳。

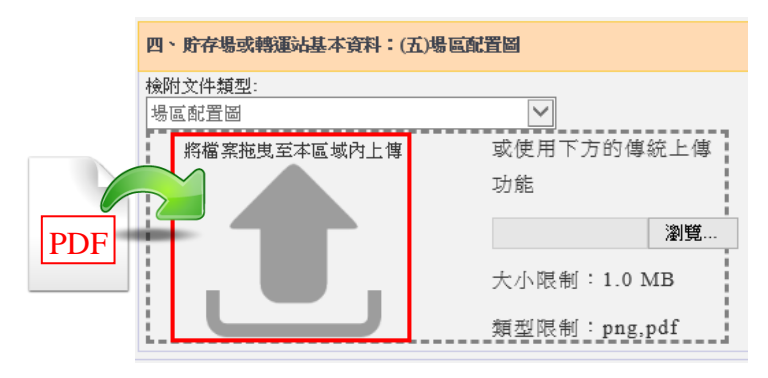

> 步驟一-方法二:點選圈覽按鈕,找尋欲上傳之場區配置圖 在電腦的存放位置後並進行上傳。

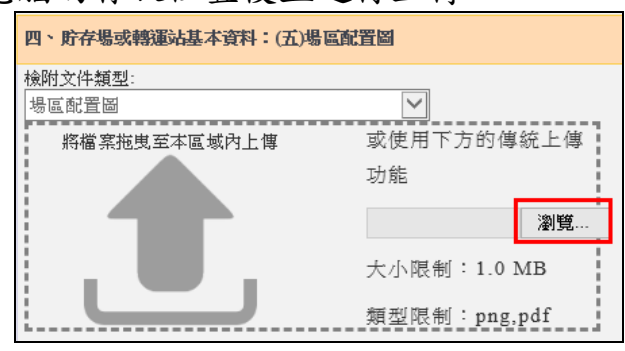

▶ 步驟二:確認已上傳的檔案內容無誤後,點選下一步即可。

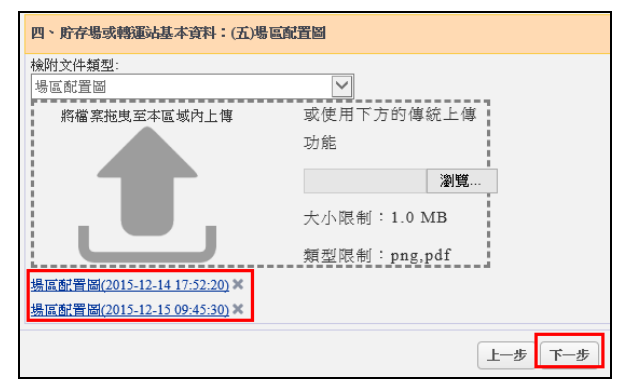

※請注意:單次上傳限制 1MB,檔案限制為(.png)及(.pdf)。

<span id="page-25-1"></span><span id="page-25-0"></span>(五)清除車輛出車、貯存及轉運作業說明

1.清除車輛出車說明

➢ 步驟一:請依場內實際車輛出車作業進行說明。

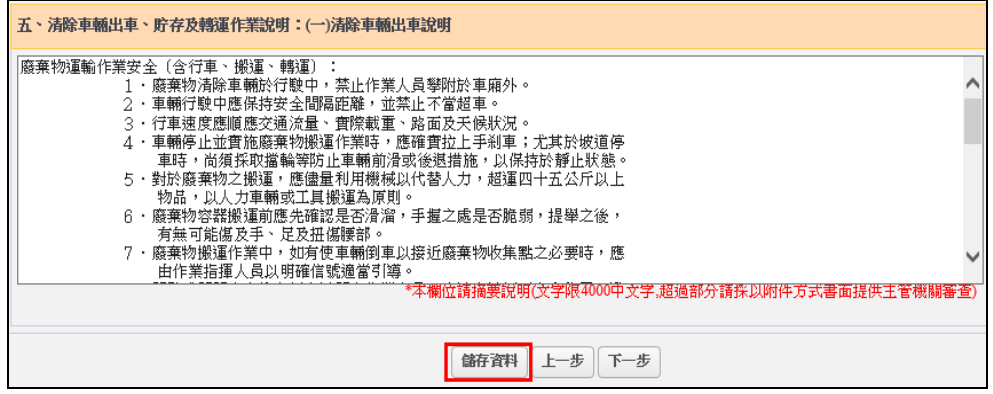

➢ 步驟二:填寫完畢點選儲存資料按鈕即可進行下一步。

### ※請注意:若無設置貯存場及轉運站則系統將導引返回「申請資料總 表」頁面。

#### <span id="page-25-2"></span>2.貯存及轉運作業說明

➢ 步驟一:請依場內實際廢棄物進行貯存及轉運等相關作業 進行說明。

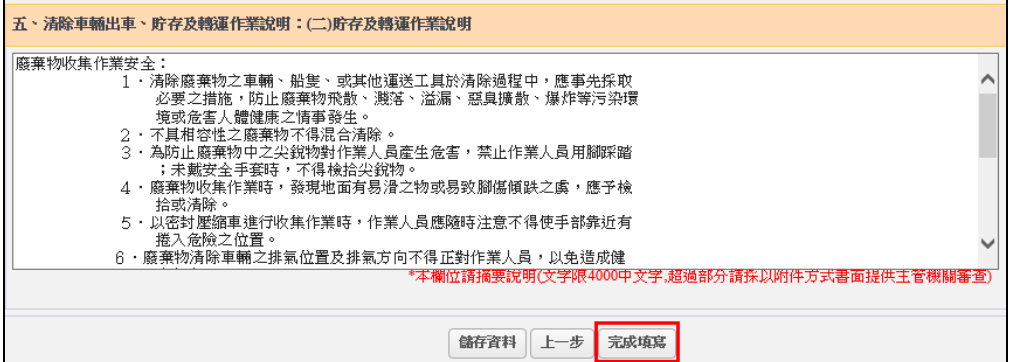

➢ 步驟二:填寫完畢點選儲存資料按鈕或點選完成填寫按 鈕,則系統將自動儲存後並導引返回至「申請資料總表」 頁面。

### ※請注意:說明欄位限制為 4,000 中文字,超過部分請採以附件方式 書面提供主管機關審查。

<span id="page-26-0"></span>(六)變更事項及說明

當您選擇申請清除許可證變更時,「清除機構申請資料 總表」即會新增「變更事項及說明」表單,請您依據該次欲 申請變更的項目及內容進行概述說明,並直接套印後送交環 保局審閱,便利環保局作為准駁變更申請之參考。

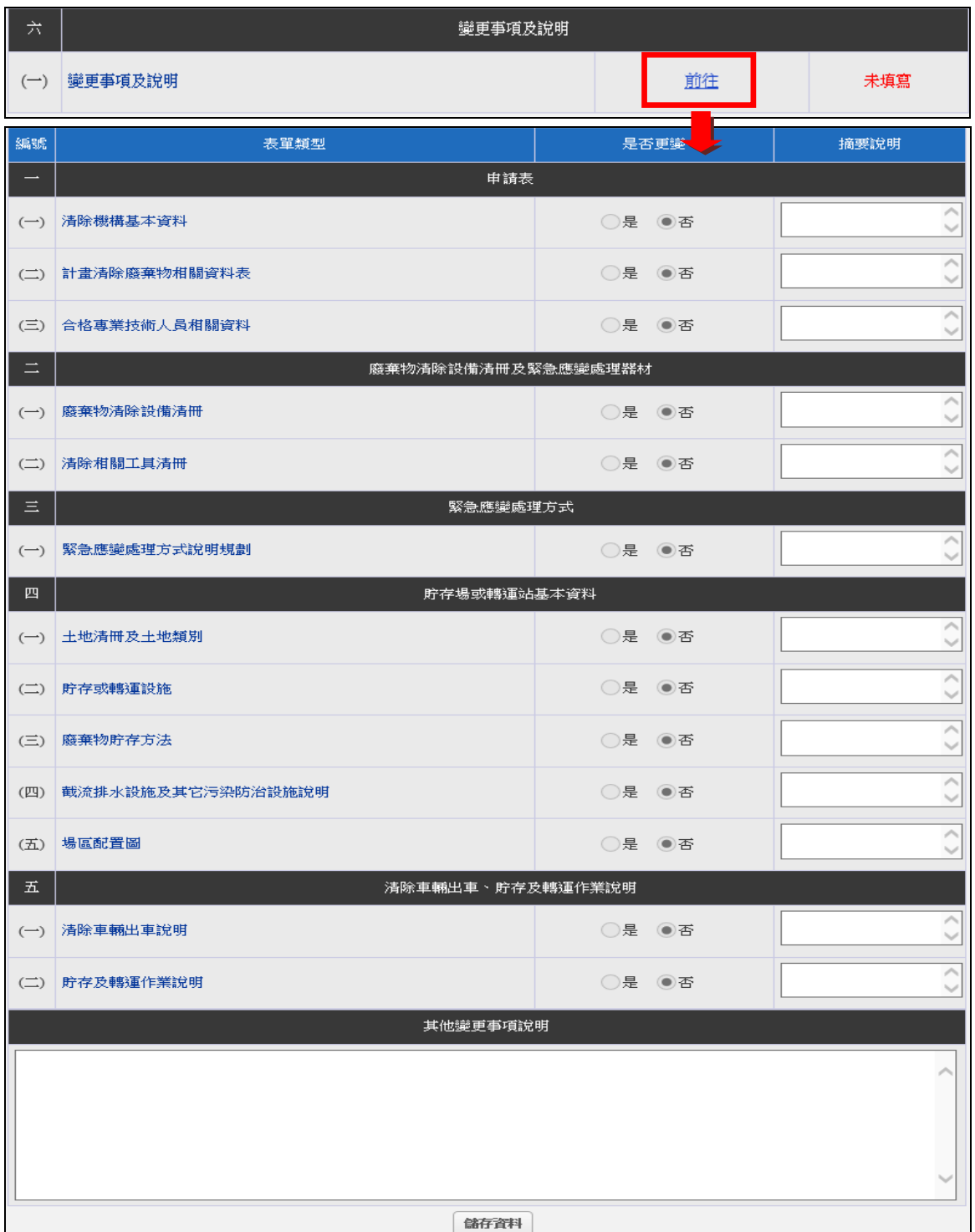

<span id="page-27-0"></span>二、檢視、套印及提出申請

當您完成資料填報後即可點選文件檢視套印,進入查看 已填寫之各項表單正確性,並可在此頁面套印自律切結聲 明、勞保查詢同意書等資料。另外,本頁面提供有各類提起 申請(新申請、變更、展延)時之應檢附文件資料總表,提醒業 者送交主管審查機關前,核對欲送件之申請資料是否已備妥 應檢附之附件資料。

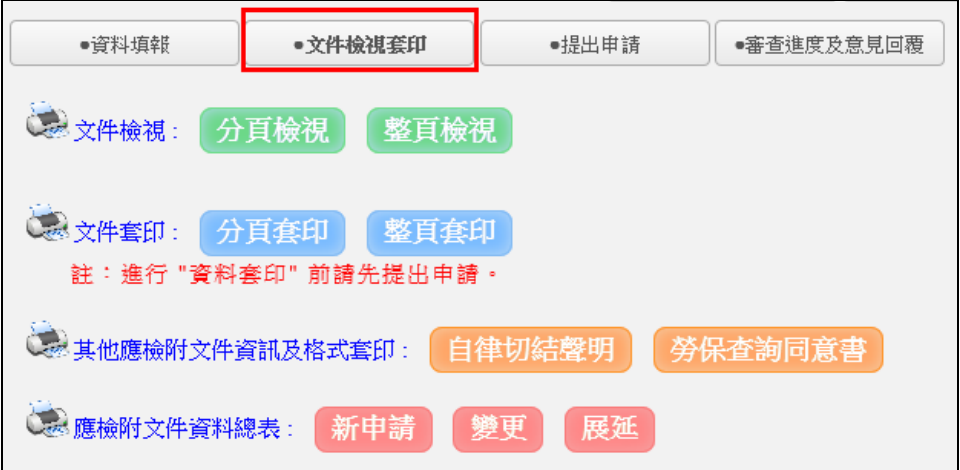

由於各類申請事由之文件檢視、套印及提出申請程序皆 相同,故在此統一進行操作步驟說明:

➢ 步驟一:點選文件檢視之分頁檢視或整頁檢視,系統將產 出一個 PDF 檔,您可直接點選開啟或儲存查看各表單已填 寫內容。若發現填寫內容有誤,則請返回「資料填報」進 行修正。

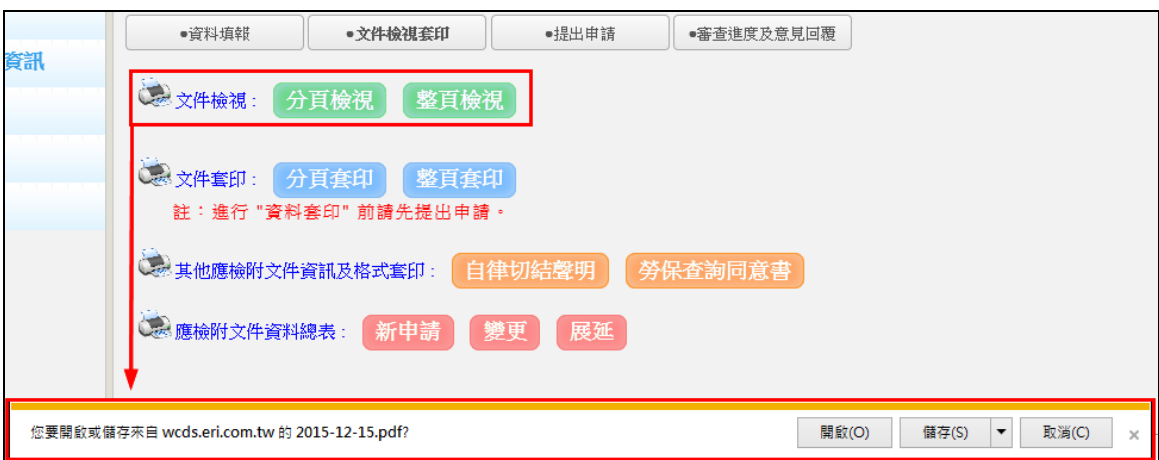

➢ 步驟二:確認各表單內容填報無誤後,請點選提出申請按 鈕,再點選確定後系統會向主管端提出申請通知,並等待 環保局於系統進行收件。

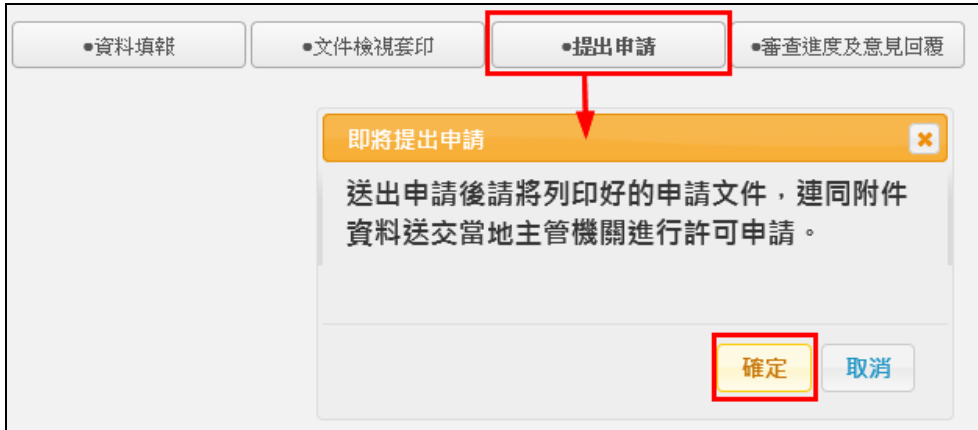

# ※請注意:於系統提出申請後並不代表已完成許可申請,需再返回「文 件檢視套印」頁面將申請文件進行列印並確認應檢附之附 件資料後,併同公文向主管機關提出申請。

➢ 步驟三:提出申請按鈕已點選確認後將呈現「反灰」狀態, 此時即可回到「文件檢視套印」頁面套印申請資料。系統 提供分頁套印及整頁套印 2 種方式,點選後將產出一個 PDF 檔,您可直接點選開啟或儲存後再進行列印。

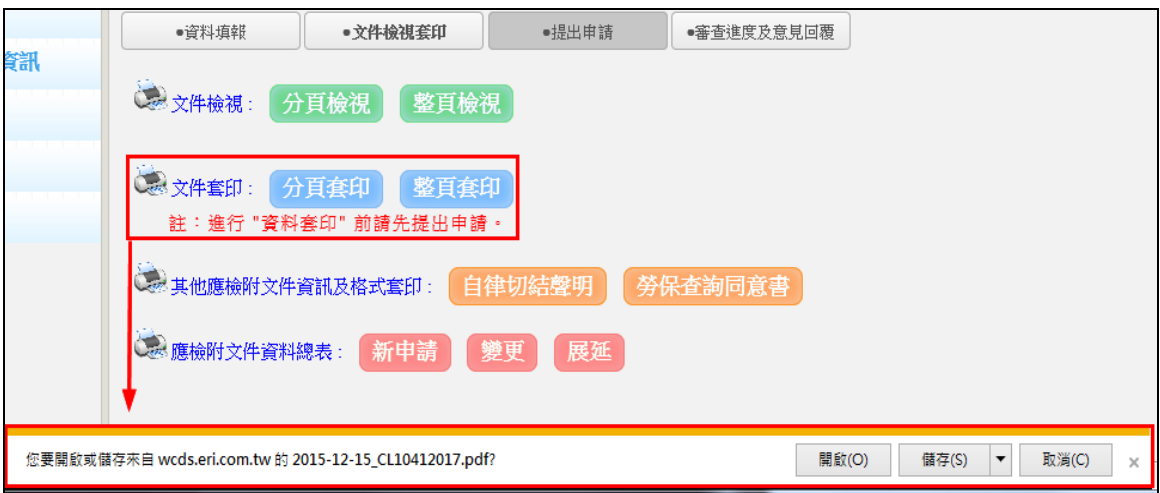

<span id="page-29-0"></span>三、審查進度及意見回覆

當您接獲申請案需進行補正時,請連線至 WCDS 進行線 上表單資料修改、撰寫意見回覆及套印補正之申請資料。

➢ 步驟一:進入「許可申請\清除許可證」頁面,系統會跳彈 提醒目前申請案應進行補正。點選前往補正將導引至申請 資料總表,點選取消則畫面停留在主頁面。

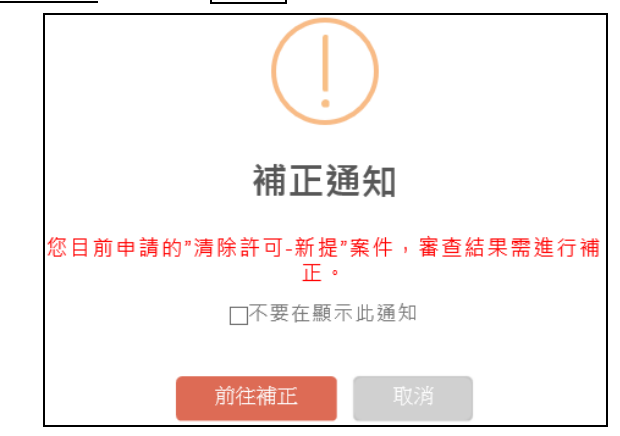

### ※請注意:若申請表單不須修正時,則點選前往補正將直接導引至「審 查意見及意見回覆」頁面,查看應補正內容說明。

➢ 步驟二:應進行資料修正之表單其「功能操作」欄位將顯 現為補正,非屬審查判定應修正之表單則僅能進行檢視。

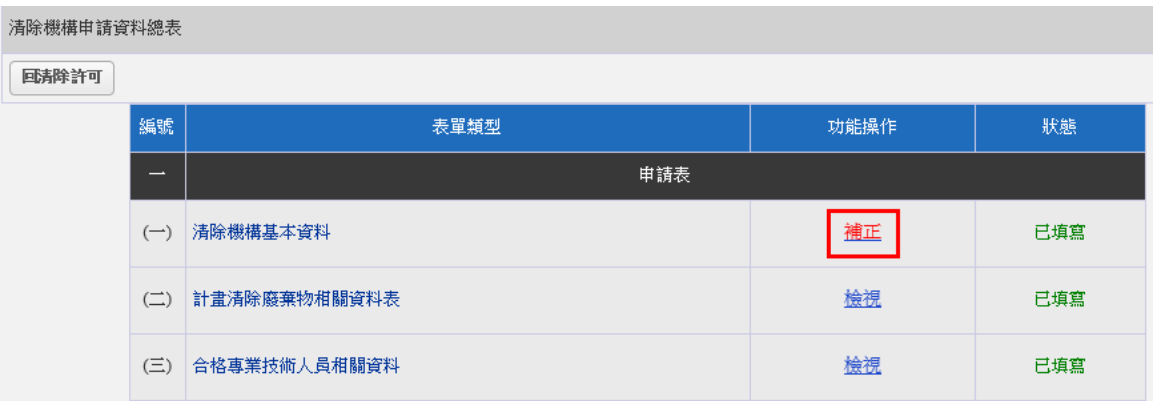

➢ 步驟三:於各項應修正之表單修改完成後請返回清除許可 第三章 第一章 第一章 第一章 第一章 第一章 第一章 申請案件列表及審查進度。

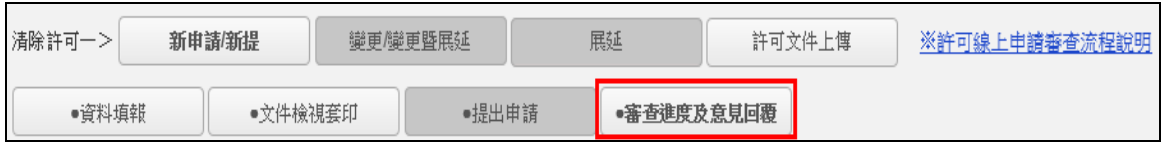

#### ➢ 步驟四:點選申請案號進入查看該案件進度及審查意見。

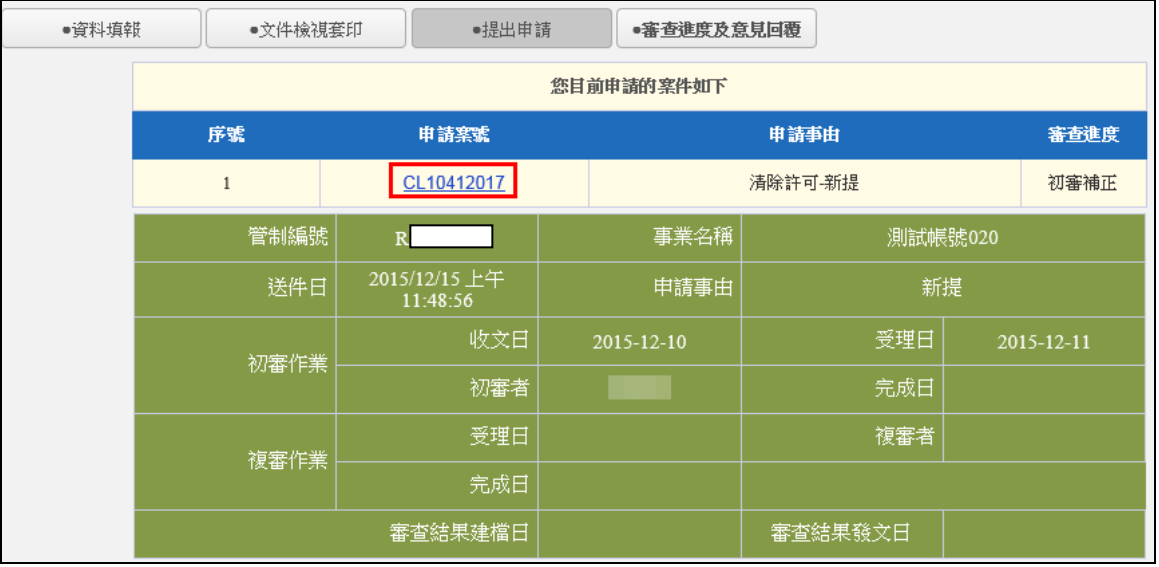

➢ 步驟五:點選「審查意見」欄之查看可檢視審查意見,請 於「補正意見回覆」欄位撰寫補正結果或意見回覆,撰寫 完成後點選送出意見回覆按鈕,即完成線上補正及通知。

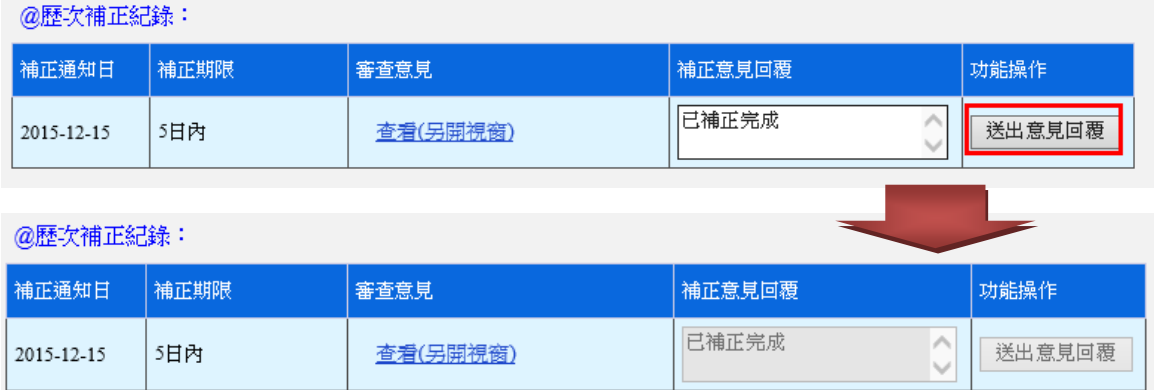

### ※請注意:除系統頁面點選送出補正完成通知外,亦須將修改完成之 申請表單進行套印並送交主管機關審查。

<span id="page-31-0"></span>四、上傳已核發之許可申請文件

因許可案件申請之資料除線上填報五大申請表單外,尚 包括其他以紙本檢附之附件資料,故請業者於取得正式許可 後,將許可文件定稿本(含附件)完整掃瞄進行上傳。

➢ 步驟一:於清除許可證申請主頁面點選許可文件上傳,將 列出業者歷次申請通過之案件列表。

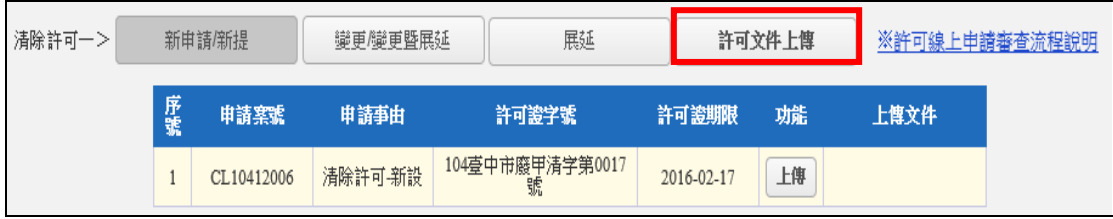

➢ 步驟二:於欲進行上傳之申請案號列中,點選上傳按鈕, 系統會切換至上傳頁面,並請將檔案進行上傳即可。

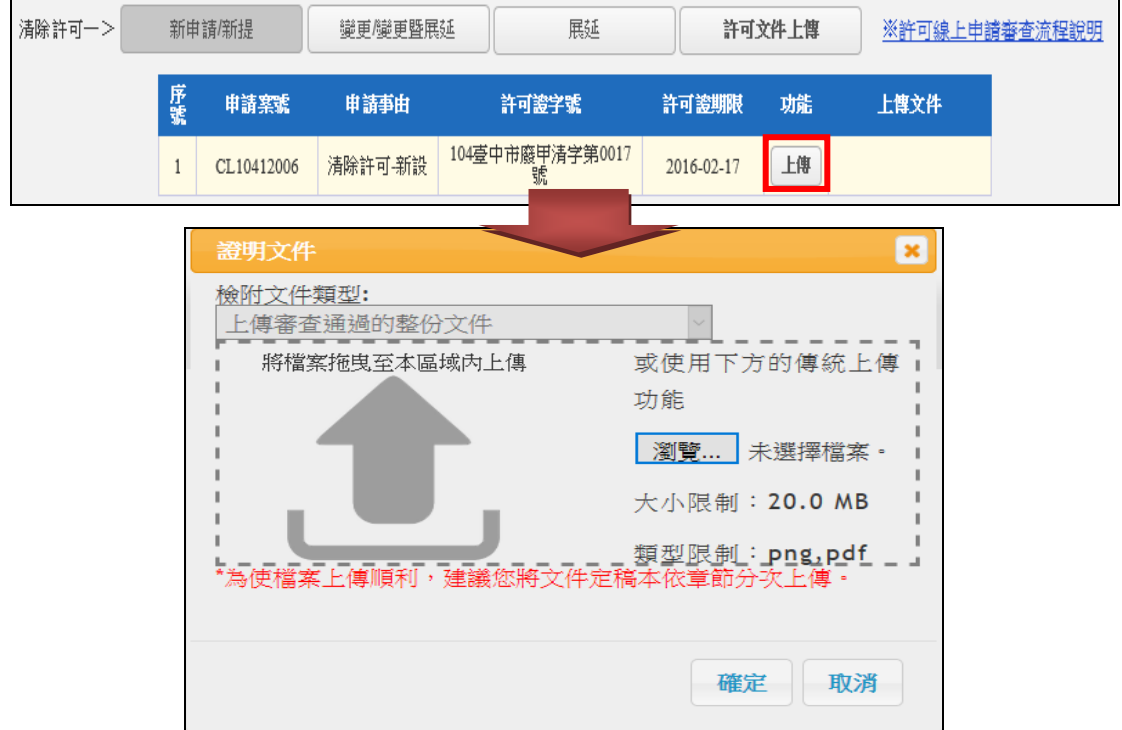

# ※請注意:單次上傳檔案大小限制為 20MB,上傳方式同 P.19 場區配 置圖上傳之說明。

<span id="page-32-0"></span>五、展延許可期限

#### ●使用時機:已達許可期限屆滿前 **6**~**8** 個月。

當您取得之許可證有效期限已達屆滿前 6~8個月時,可依許 可管理辦法規定提出展延申請。依據申請內容,展延又可分為: 「展延」及「變更暨展延」2 種。

<span id="page-32-1"></span>(一)變更暨展延

提供欲申請展延許可有效期限並且同時申請變更者。

➢ 步驟一:請於許可申請主畫面,點選變更/變更暨展延功 能,並點選資料填報進入。

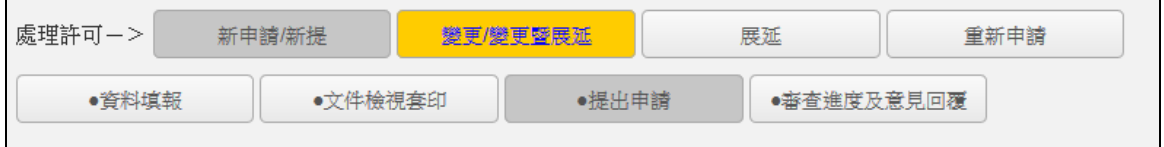

▶ 步驟二:請於基本資料表之申請事由,點選變更暨展延, 餘之表單操作方式則與變更相同。

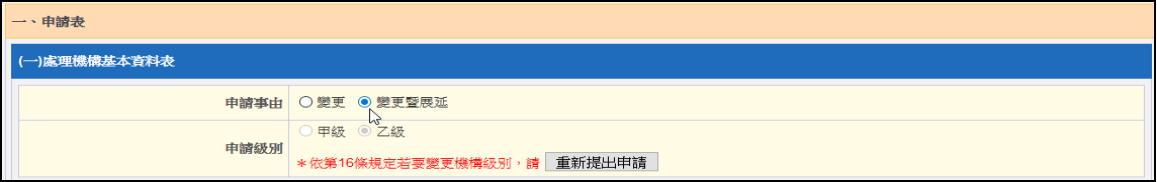

<span id="page-32-2"></span>(二)展延

提供單純申請展延許可有效期限並不作任何變更者。

▶ 步驟:請於許可申請主畫面,點選展延功能,並可直接點 選提出申請,即可套印申請書。

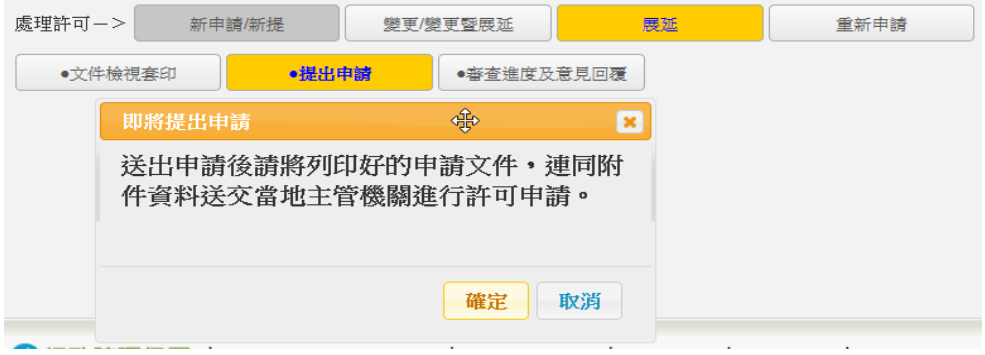

<span id="page-33-0"></span>六、機構地址變更申請方式

#### ●使用時機:辦理清除許可證地址變更時涉及管制編號重新核發。

依許可管理辦法第16條規定,許可證登載事項之機構地 址變更時須辦理變更。然而,現行管制編號核發係以一廠(場) 一管編為原則,若遇機構同縣市跨區域搬遷或跨縣市搬遷 時,於系統操作上會有以下問題:

- 1.需向環保局(或跨縣市環保局)重新申請管制編號
- 2.新取得之管制編號在系統中,並無原管制編號已取得之 許可資料,亦無法提出變更申請。

因此,當您要申請許可證之機構地址變更時,請依照下 列步驟進行申請操作,而操作流程圖則可參見下一頁:

- 1.請連線至「環境保護許可管理資訊系統(EMS)」(網址: https://ems.epa.gov.tw/),於首頁左下方點選「新申請管 制編號」,由地址變更後機構所在地之環保局核予管制 編號。
- 2.取得「新 管制編號」後請先登入 EMS 維護基本資料表 (表 C),如有 EMS 操作問題,可撥打 0800-059-777。
- 3.以領有許可證之「舊\_管制編號 | 登入 WCDS, 進行「機 構地址變更設定」操作。
- 4.設定完成後請登出,並改以「新\_管制編號」登入 WCDS 提出「變更申請」。
- 5.由於系統會檢核新、舊管制編號之機構負責人資料是 否相同,才會進行既有許可資料帶入作業,若欲同時 申請機構地址及負責人變更,則請先完成步驟 3 後, 再到 EMS 之基本資料表(表 C)修改為新負責人資訊, 再依步驟 4 進入變更申請後執行基本資料同步作業。

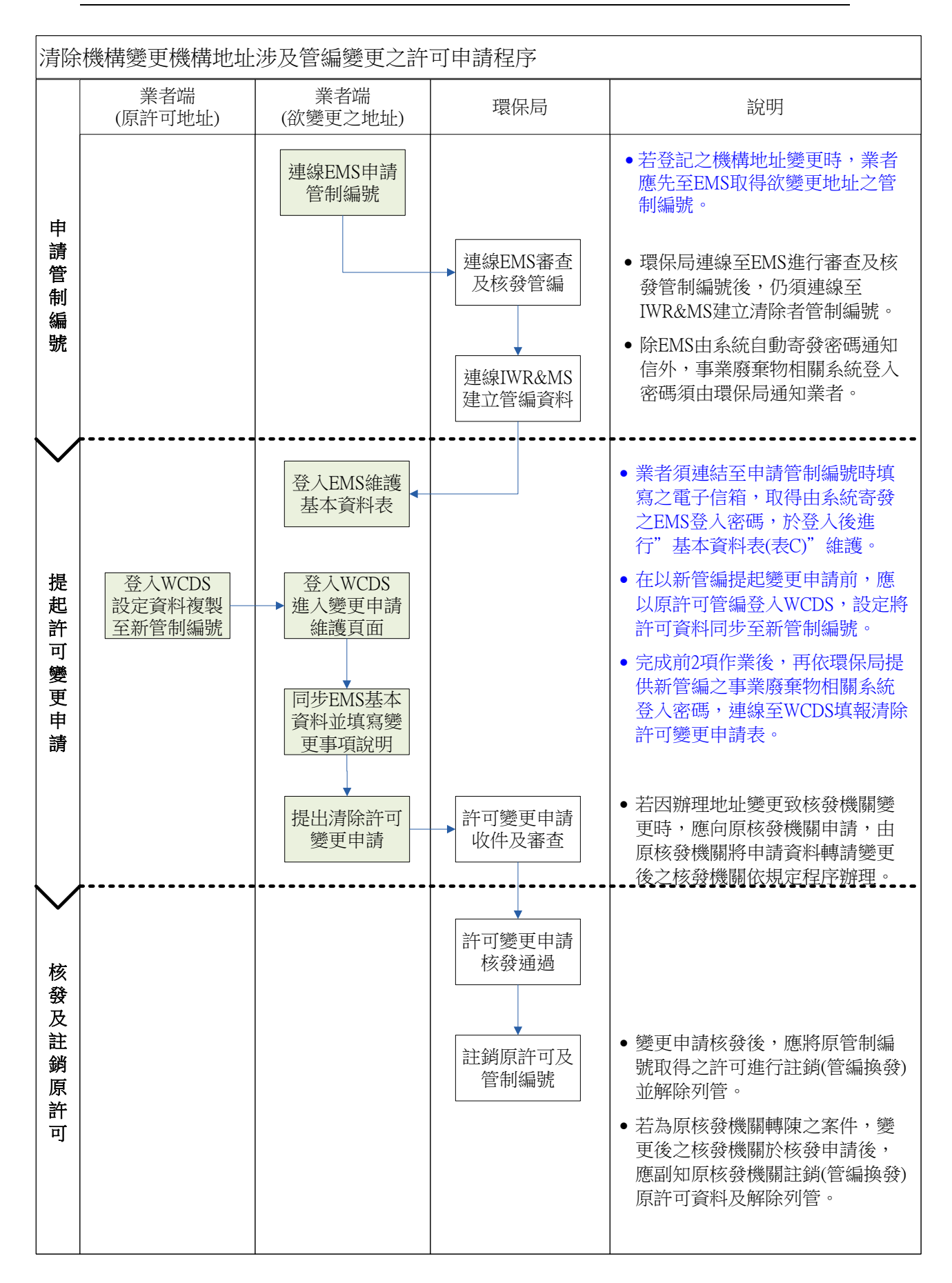

當您取得變更後地址之新管制編號(下稱新\_管編)時,即 可依照下列步驟,以原許可管制編號(下稱舊\_管編)進行「機 構地址變更設定」。

➢ 步驟一:以舊\_管編進入「變更申請」之「基本資料表」, 並點選機構地址變更設定按鈕。

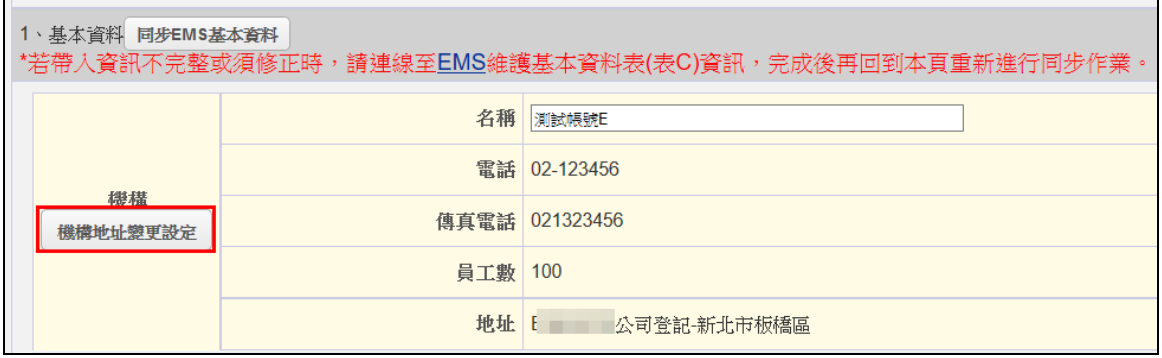

➢ 步驟二:輸入欲進行設定許可之新\_管編,點選搜尋按鈕確 認新管編之基本資訊是否正確。

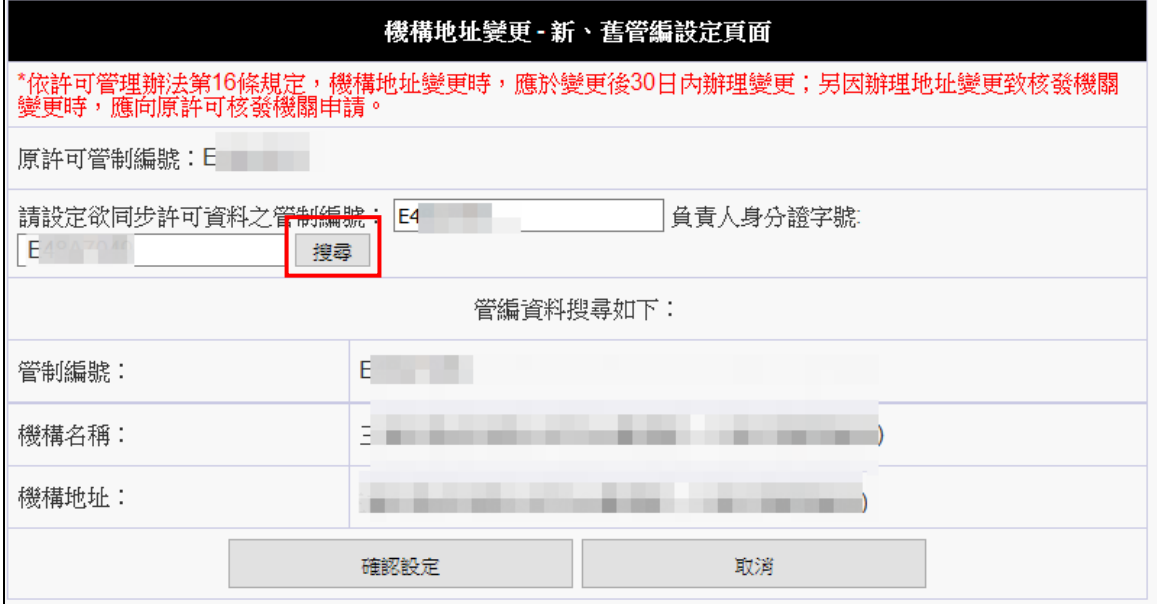

#### ※請注意:若輸入之管編錯誤時,則會出現查無資料,無法進行設定。

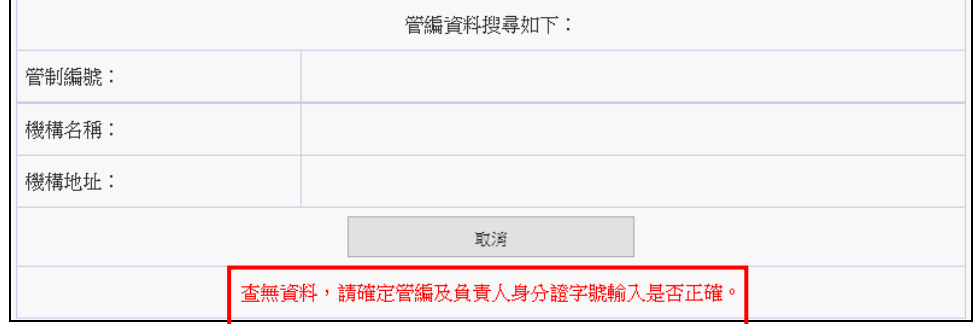

➢ 步驟三:確認新管編資料無誤後點選確認設定按鈕,此時 系統即會將舊管編之許可資料設定至新管編,並提醒您完 成設定後,請改以新管編登入系統進行變更申請。

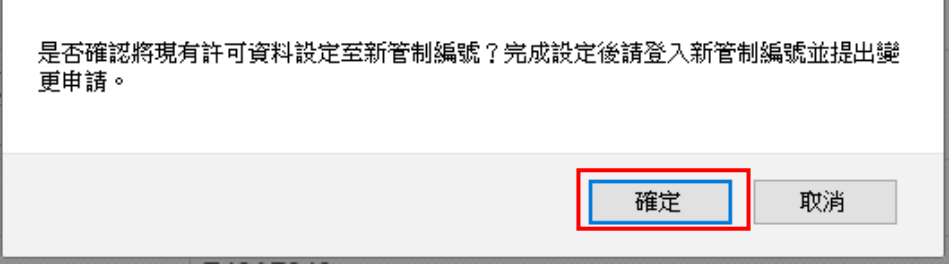

➢ 步驟四:設定完成後,以新管編登入系統即可看到,新管 編並無核准許可資料,但已可進行「變更申請」。

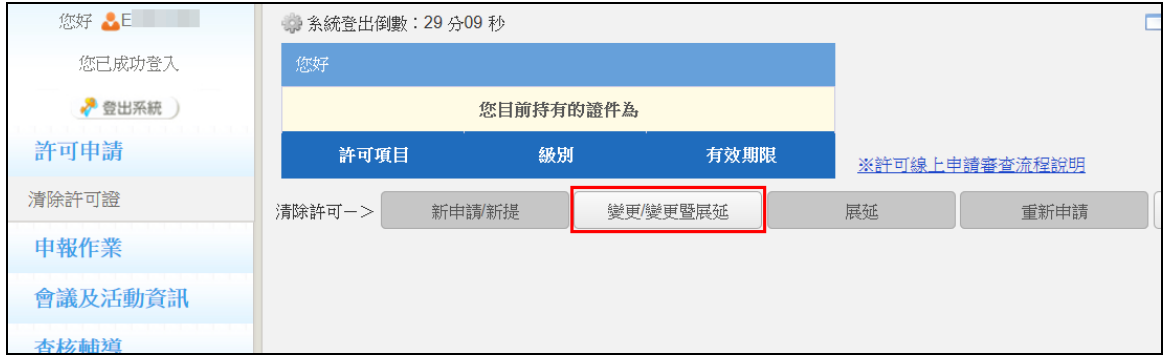

### ※請注意:若新管編未完成許可變更之申請審查作業,則新管編仍視 為無許可狀態,意即無法進行遞送聯單等申報作業。

➢ 步驟五:進入「機構基本資料」頁面,由舊管編設定之地 址資料為舊地址,故請點選同步 FMS 基本資料按鈕,將新 管編之地址進行帶入。

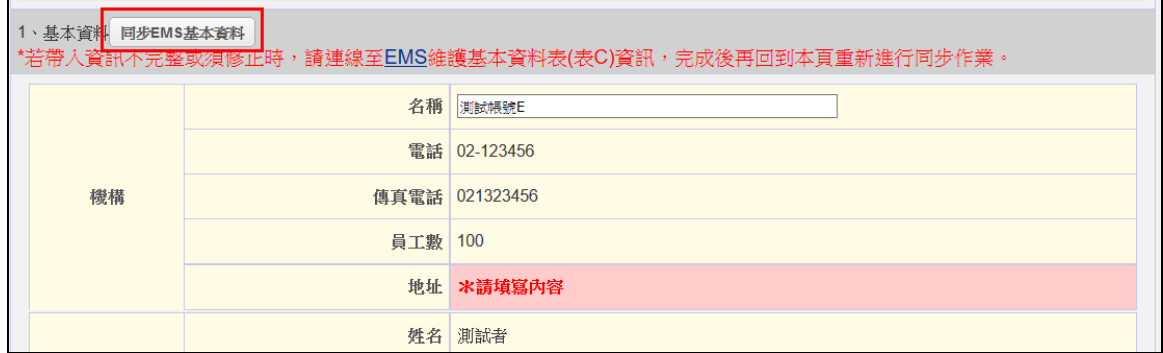

# ※請注意:若同步帶入之基本資料不正確時,請重新登入 EMS 進行基 本資料表(表 C)維護後,再回到本頁點選同步按鈕。

➢ 步驟六:進入「變更事項說明」頁面,各項表單如有變更 時,請記得於「摘要說明」填寫變更事項,並且,系統將 自動於「其他變更事項說明」註記本案為地址變更申請。

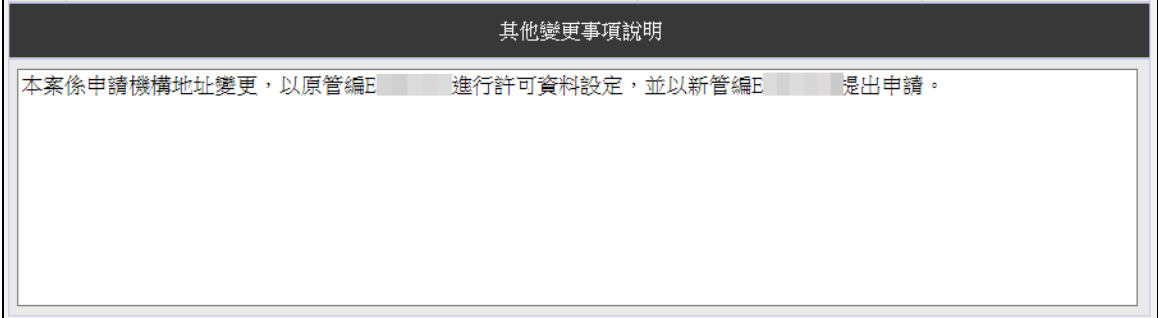

## ※請注意:如您須於「其他變更事項說明」欄位填寫文字時,請不要 刪除由系統自動註記之文字。

➢ 步驟七:確認所有表單都填寫完畢後,即可點選提出申請 按鈕,並至文件檢視套印頁面進行申請表套印,備妥公文 及申請資料向原機構所在地之環保局提出申請。

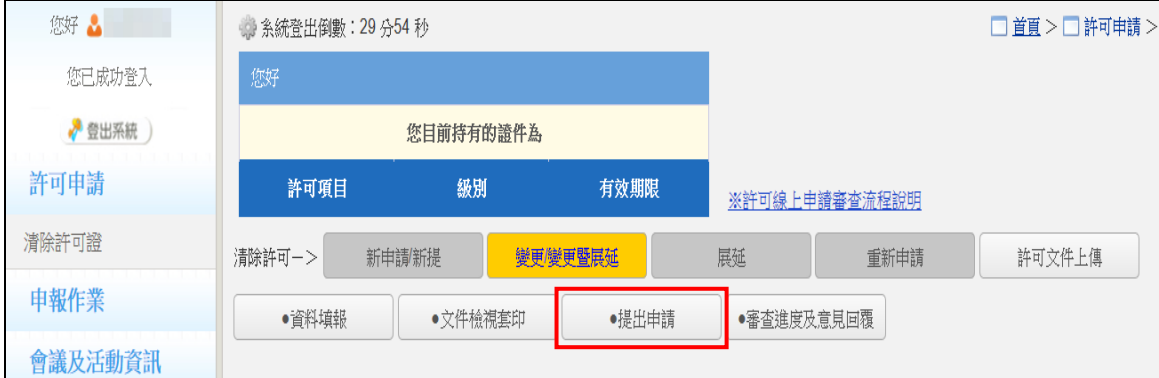

### ※請注意:依許可管理辦法第16條第2項規定,辦理變更致使核發 機關變更時,應向原核發機關申請。

因此,假設您原先取得許可為A縣市環保局核發,而欲搬 遷至 B 縣市時,在系統須以 B 縣市環保局核發之管編進行 變更申請,而申請資料及公文則須向 A 縣市環保局提出變 更申請,再由A縣市環保局轉請B縣市環保局審查,並且 將由 B 縣市環保局重新核發許可證及有效期限。

(下頁新增地址變更帶入問題說明)

- 110/6/30 為便利機構申請地址變更及原許可資料帶入作業,系統已有 進行調整
	- 一、原先機構地址帶入功能係檢查新申請之管制編號,是否為未 申請過任一許可狀態(EX:未提出過新提/新設或變更申請 案),若當新管編曾有填寫過新提/新設資料,或曾以正確方式 提出變更申請遭駁回時,則無法使用原許可資料帶入作業, 須由地方環保局協助申請刪除原填寫資料,致使該功能運用 不靈活。
	- 二、因此,本次調整「機構地址變更-新、舊管編設定頁面」的檢 核方式:當欲進行複製原許可的新管編,檢核其未有「審查中 之申請案件」,則新管編無論是否有資料填寫到一半,或是曾 有被進行駁回申請之案件,皆可再次進行新、舊管編設定帶 入。
	- 三、該項功能仍保有檢核新、舊管編負責人資訊;新、舊管編設 定帶入作業一但完成後,即無法進行資料恢復,請注意使用!

<span id="page-39-0"></span>七、清運車輛變更申請方式

當您有清運車輛新增、汰換時,請確認新增之車輛是否有勾 選「加入清運能力計算」欄位。填報方式請參閱本手冊 P.11。

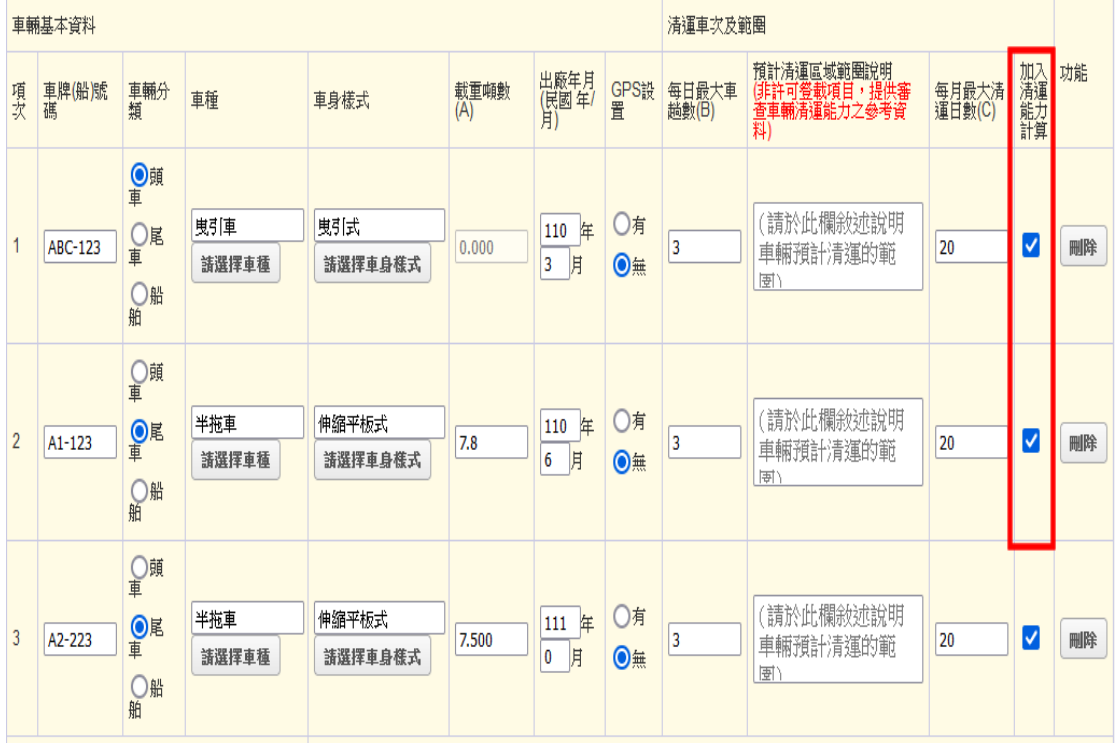

若車輛變更涉及清運能力調整(降低或變高)時,當您進行清 運車輛頁面資料存檔時,系統可能會出現「最大清除量小於申請 許可總量」警示訊息,則請回到「一、申請表:(二)計畫清除廢 棄物相關資料表」調整「申請總量(公噸/月)」。填報方式請參閱 本手冊 P.9。

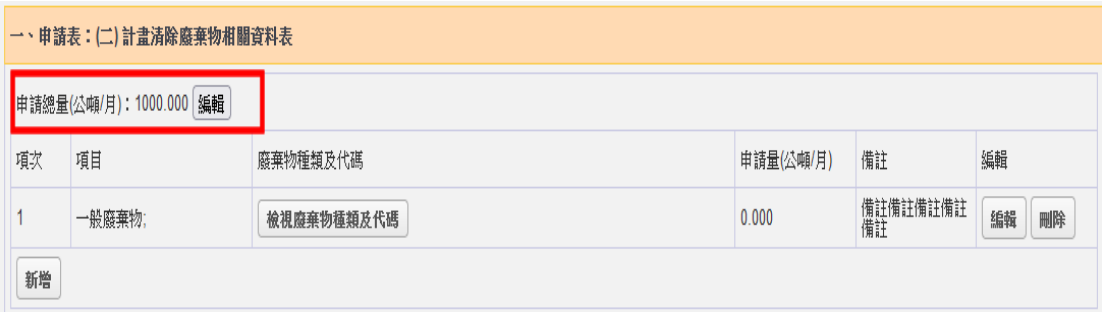

<span id="page-40-0"></span>八、重新申請許可

#### ●使用時機:許可已逾期限未提出申請或變更機構級別。

當您原取得之許可證有效期限已逾期時,或您想要變更原許 可證之機構級別時,則皆須依許可管理辦法規定,重新提出申請 許可。

<span id="page-40-1"></span>(一)已逾原許可有效期限

當您已超出許可有效期限而尚未提出展延申請時,系統 會將變更/變更暨展延及展延等按鈕權限進行關閉,按規定 僅可提出重新申請作業,因此,請您直接點選重新申請按鈕 進行申請,其操作步驟皆與「初次資料填報」相同。

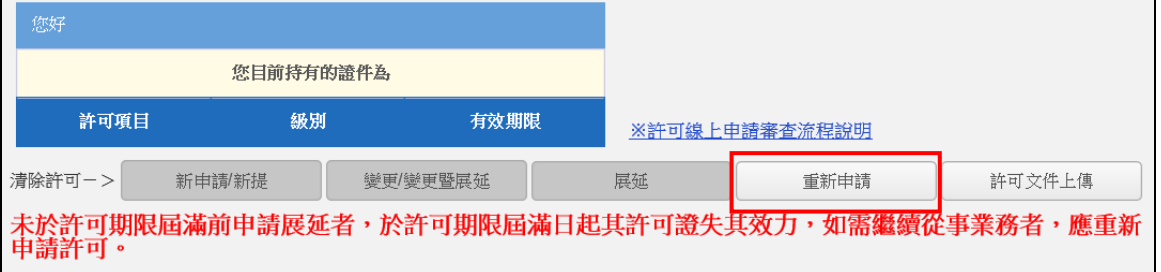

<span id="page-40-2"></span>(二)變更機構級別

當您有變更機構級別需求時,可有二種重新申請方式, 一是直接點選重新申請按鈕進行申請,二是當您在變更申請 之基本資料表頁面時,在申請級別欄位會有「\*依第16條 規定若要變更機構級別,請重新提出申請。」之文字訊息(如 下圖),點選後會直接置換成重新申請介面(接步驟三)。

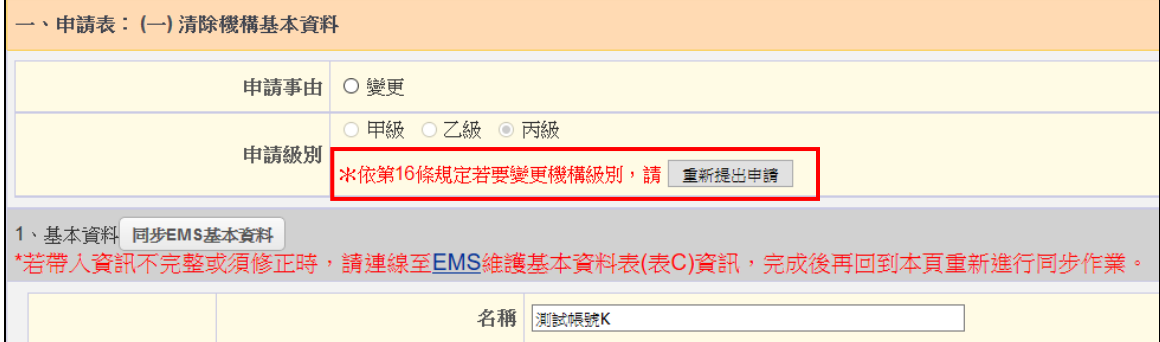

> 步驟一:點選重新申請按鈕,會出現須進行重新申請之文 7年<br>字提醒訊息,請再點選確定按鈕。

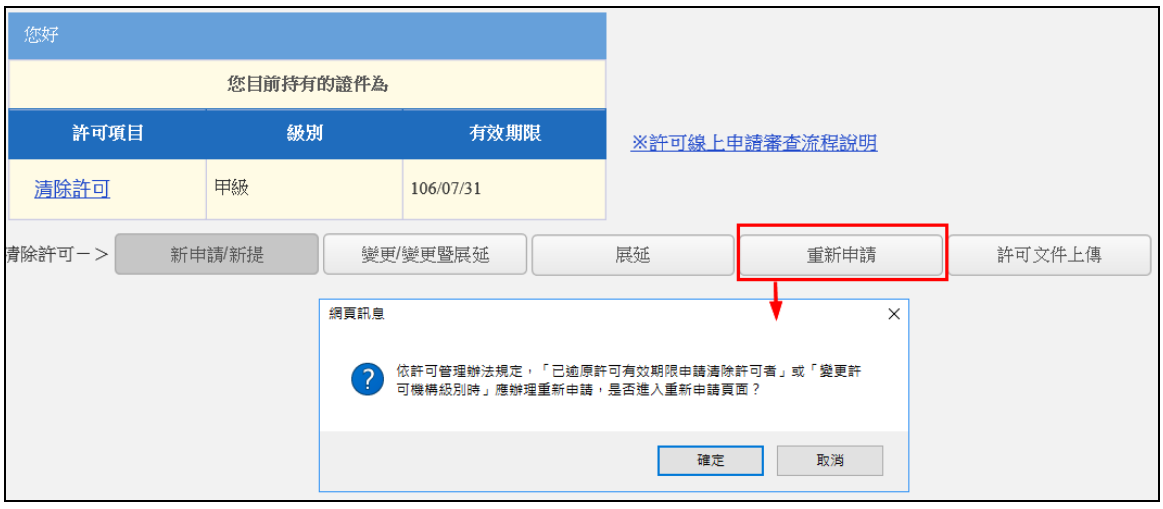

> 步驟二:請點選資料填報按鈕,進入申請資料總表,而此 時會看到系統已協助將前一份許可之資料進行預帶。

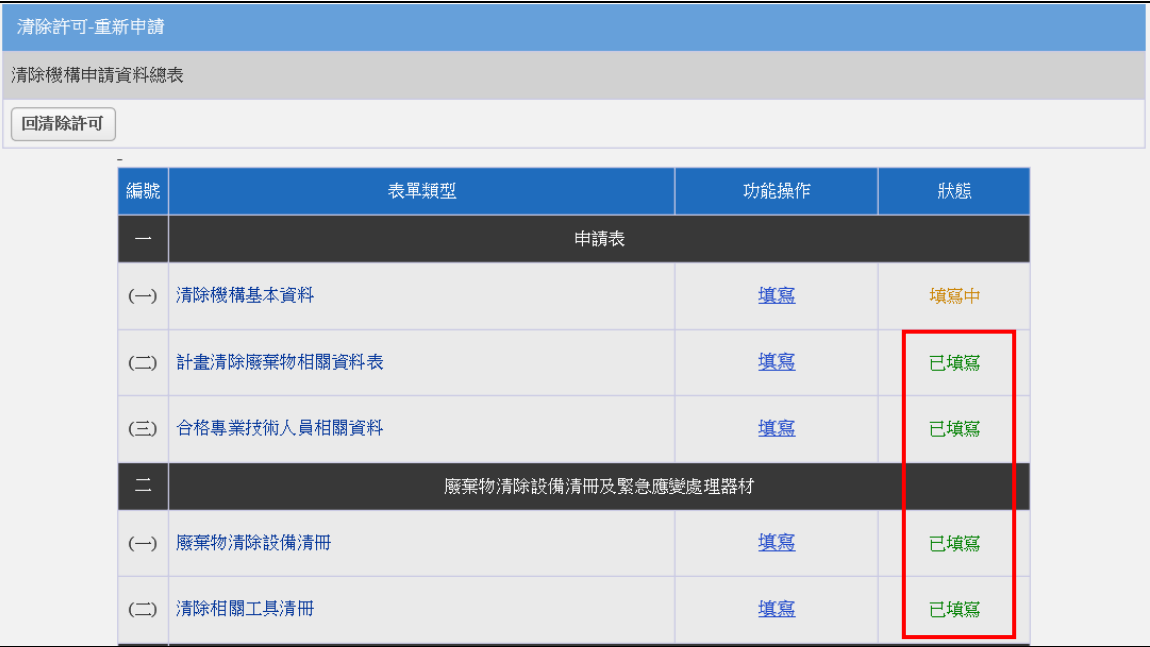

➢ 步驟三:點選填寫進入「清除機構基本資料」表單,此時 可以發現「申請級別」欄位已可自由選擇級別。

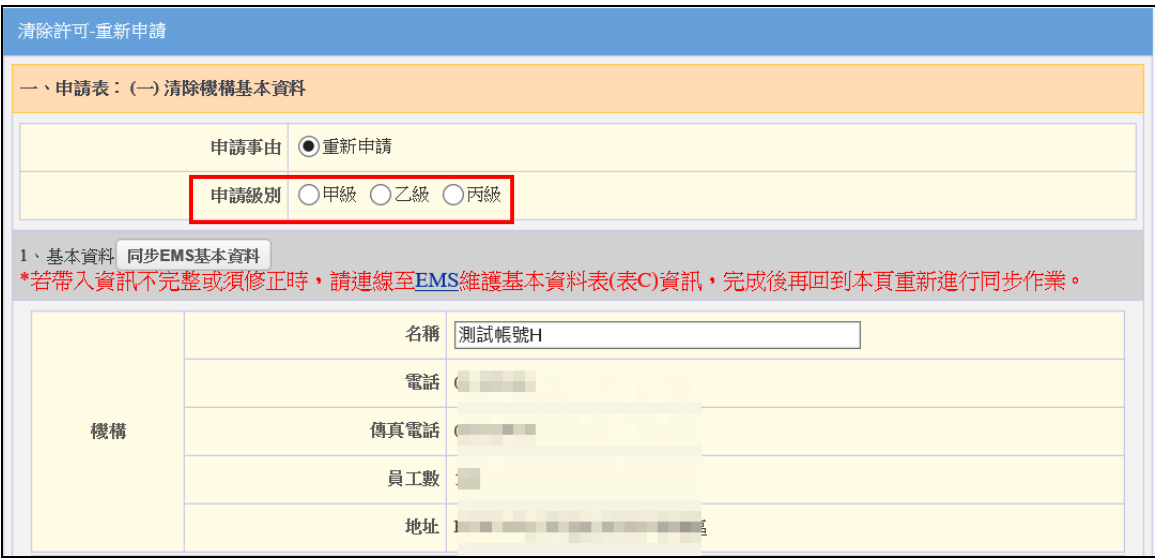

- ➢ 步驟四:請依自身清除許可證之申請需求,填妥所有表單 資料,其操作步驟皆與「初次資料填報」相同。
- ➢ 步驟五:填報完成後請回到清除許可,再次點選重新申請 出現功能選項後,並點選提出申請將資料送出,再將申請 資料套印並備妥公文向環保局提出申請。

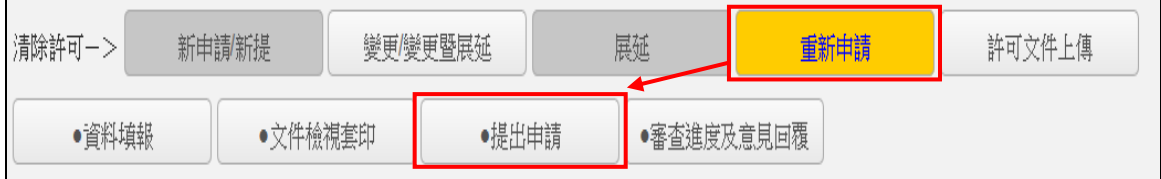

### ※請注意:重新申請等同於新申請作業,因此會重新核發許可證字號 及許可有效期限。